# **MVB BASED GRAPHICAL DRIVER DISPLAY**

# **ARC/DDU/V2.1-B USER MANUAL**

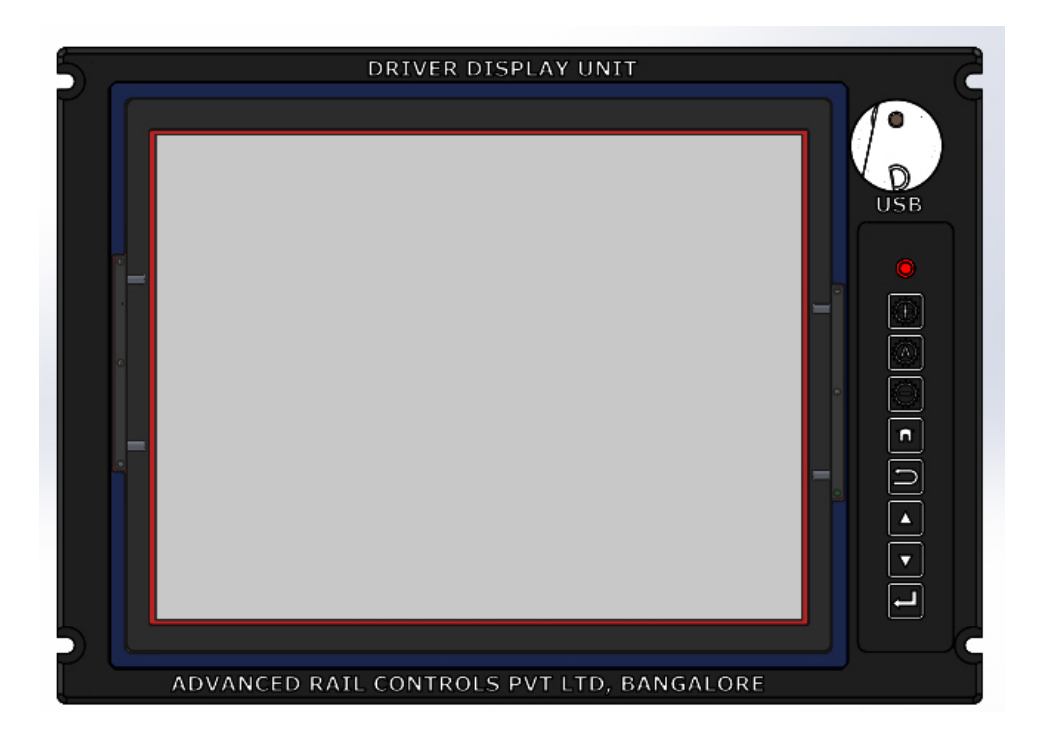

**December 20, 2017**

**RELEASE 1.0**

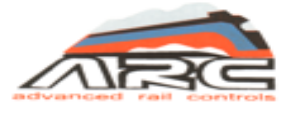

**Advanced Rail Controls Private Limited Bangalore-560092**

## INDEX

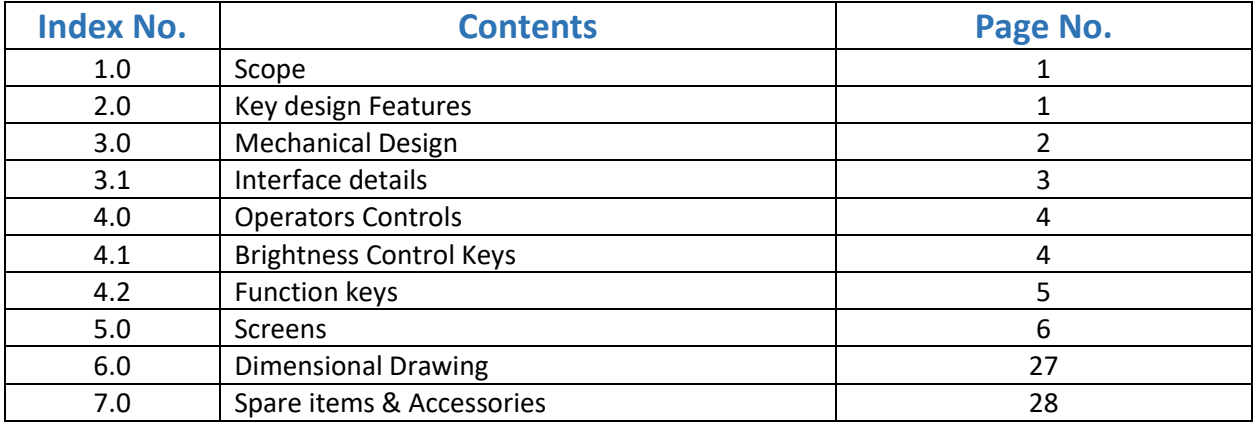

#### IMPORTANT NOTICE

**This is a sophisticated microprocessor based equipment and can be serviced only by trained skilled personnel. Opening the equipment by any unauthorized person will make the warranty null and void**.

#### 1.0 SCOPE

This document describes the technical details of Graphic Driver Display Unit (DDU) used in 3-Phase Electric Locomotives of WAP5, WAP7, WAG9 & WAG9H classes being operated by Indian Railways. The DDU is a man machine interface device able to communicate with locomotive control system through MVB. The LED backlit 10.4" XGA LCD screen provides better readability even during daylight conditions, thanks to brightness control. The DDU has various pre-defined screens which can be used for investigative monitoring.

#### 2.0 KEY DESIGN FEATURES

The key design features incorporated in this DDU are listed below

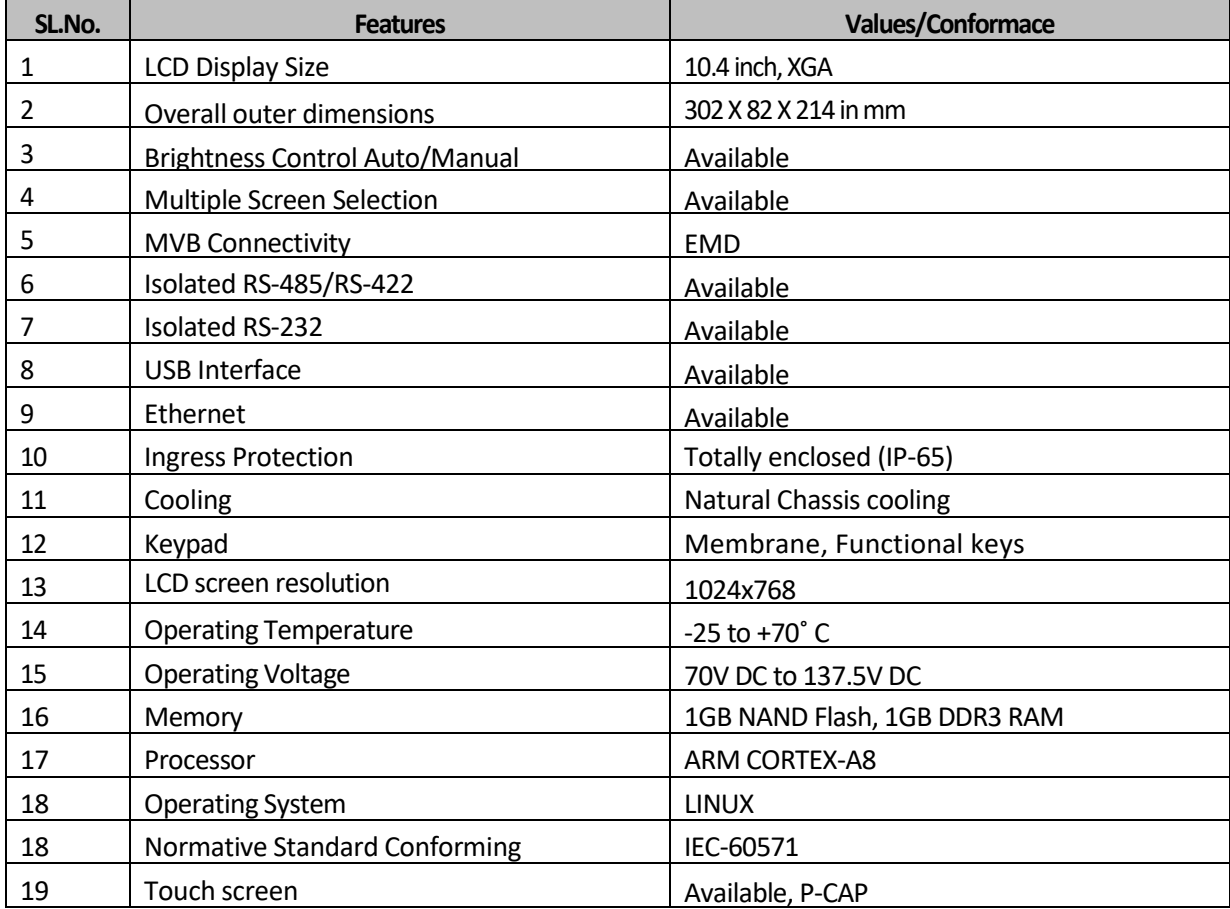

#### 3.0 MECHANICAL DESIGN

The driver display is made from Aluminium material and exterior is hard anodised black. The special function keys are located on the right side of the facia. The USB interface is provided on the right-side top, just above the special function key pad.

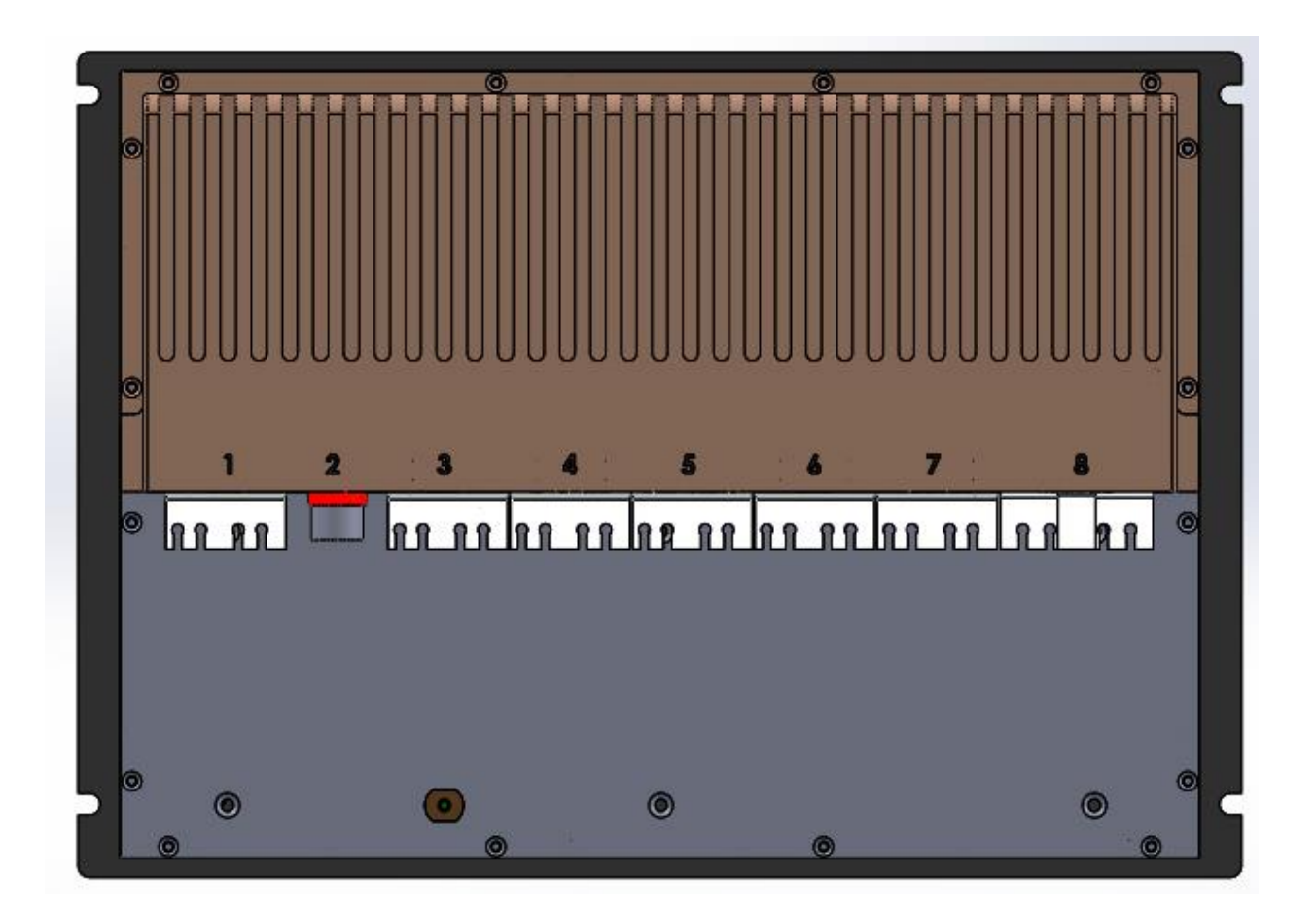

The rear side of the driver display uses a milled structure with in-built heat sink for chassis cooling. The heat generated internally by the heat producing elements like the DC-DC converters and processor is directly transferred to the chassis. The heat generated by other small components is transferred to the chassis indirectly through convection using internal circulating fan.

All the field interface connectors are terminated on the rear plate below the heat sink as shown in Figure above.

#### 3.1 INTERFACE DETAILS

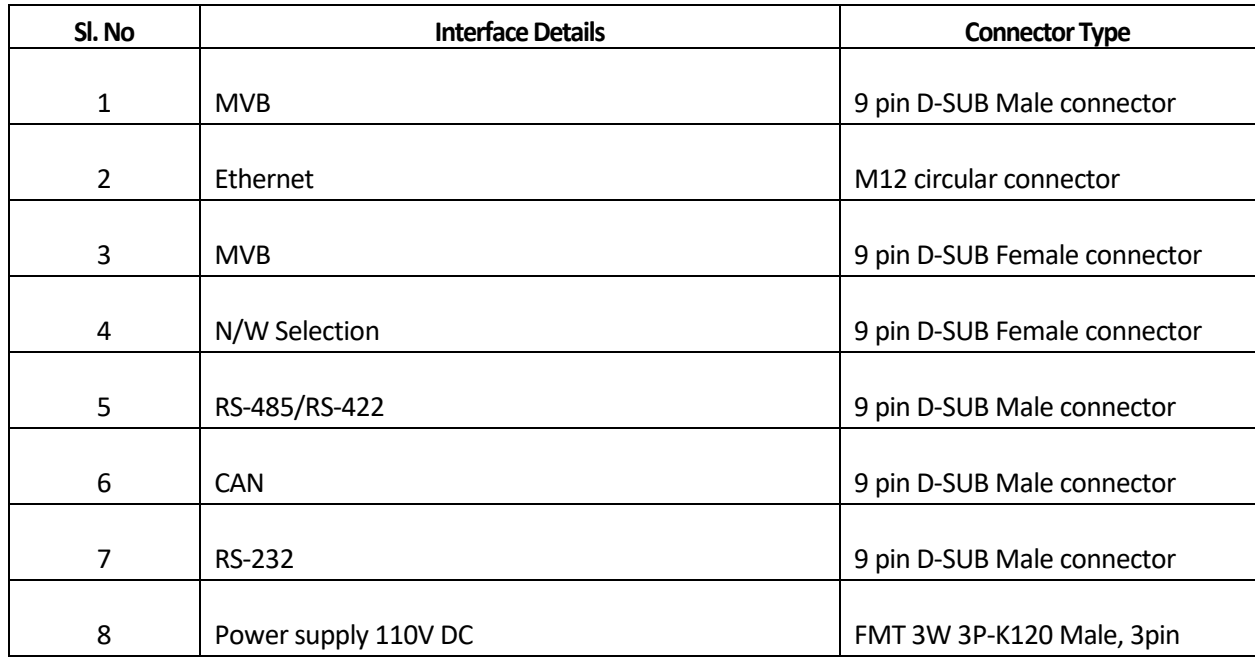

The equipment can be directly mounted on the C-Panel using screws and the fully assembled C-Panel can be mounted on the driver desk. The mechanical dimensional drawings and mounting instructions are given at the end.

#### 4.0 OPERATOR CONTROLS

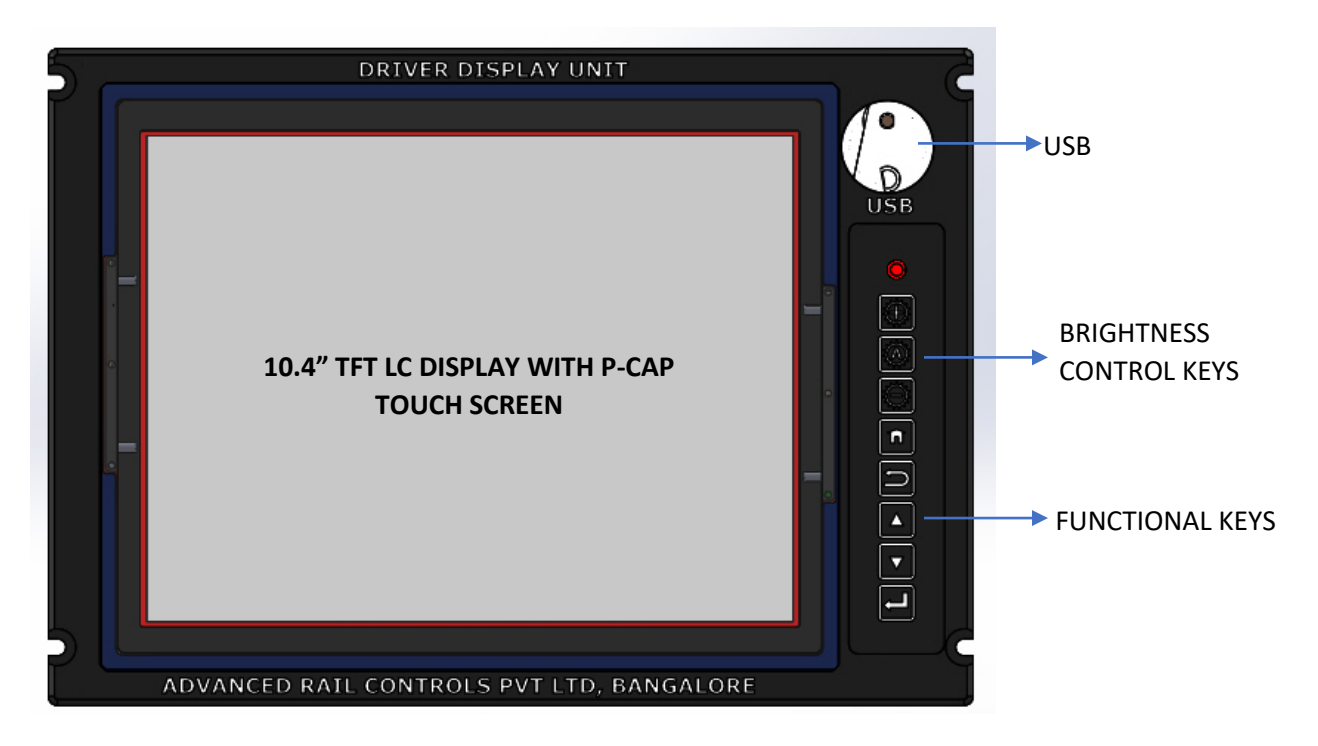

The Driver Display has a rugged membrane keyboard on the right hand side. These keys are known as "Function" keypad and "Brightness Control" keypad. The "Function" keypad has 5 keys, each assigned to a separate function, and the "Brightness Control" key pad has 3 keys, each assigned to a separate function.

#### 4.1 BRIGHTNESS CONTROL KEYS

The Brightness control keypad has 03membrane keys of rugged type. The keys are protected from direct ingress of dust and moisture. The keys are suitable for operation by fingers. The function assigned to each key is given below:

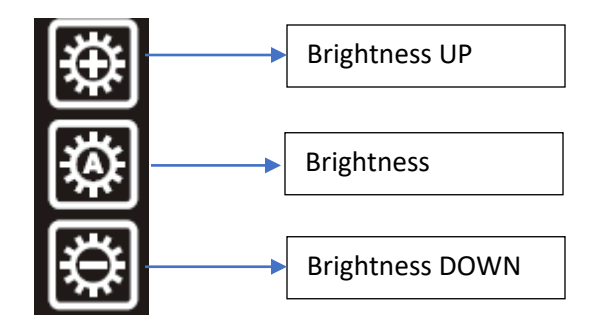

#### 4.2 FUNCTION KEYS

The function keys are 05 in number and are used for invoking special functions and screens as detailed below:

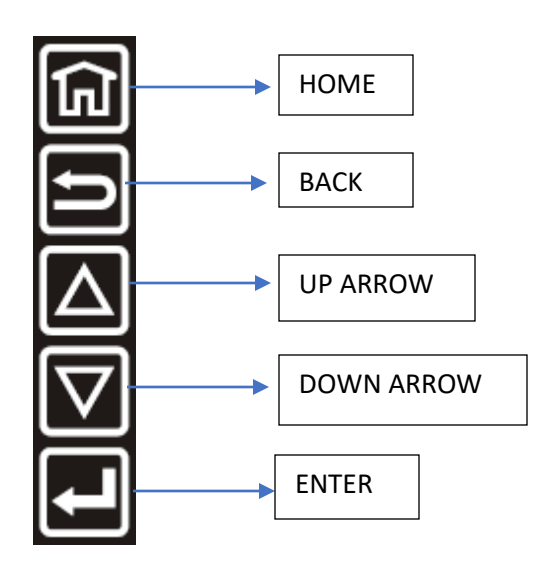

#### 5.0 SCREENS

The Driver display has pre-defined dedicated screens to monitor real time process variables pertaining to a section or sub-system of the locomotive. However, such screens are meant for online monitoring by technical staff whenever required. The locomotive driver, however, needs to view the default screen only most of the times. The screens have been designed to take care of the specification requirement. The details of the screens are explained below.

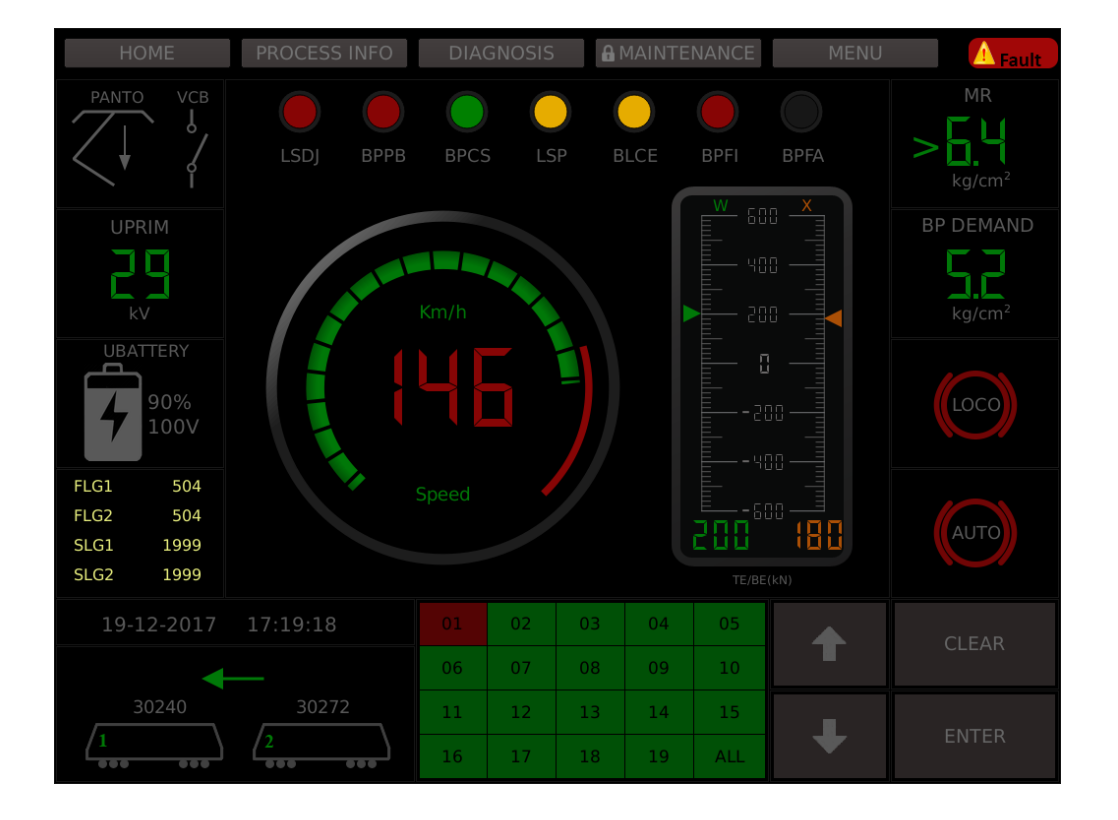

#### **HOME SCREEN**

Clicking on each of the locomotive diagram displays its respective sub-system status (sub sysytem status is only a brief display in the home screen).

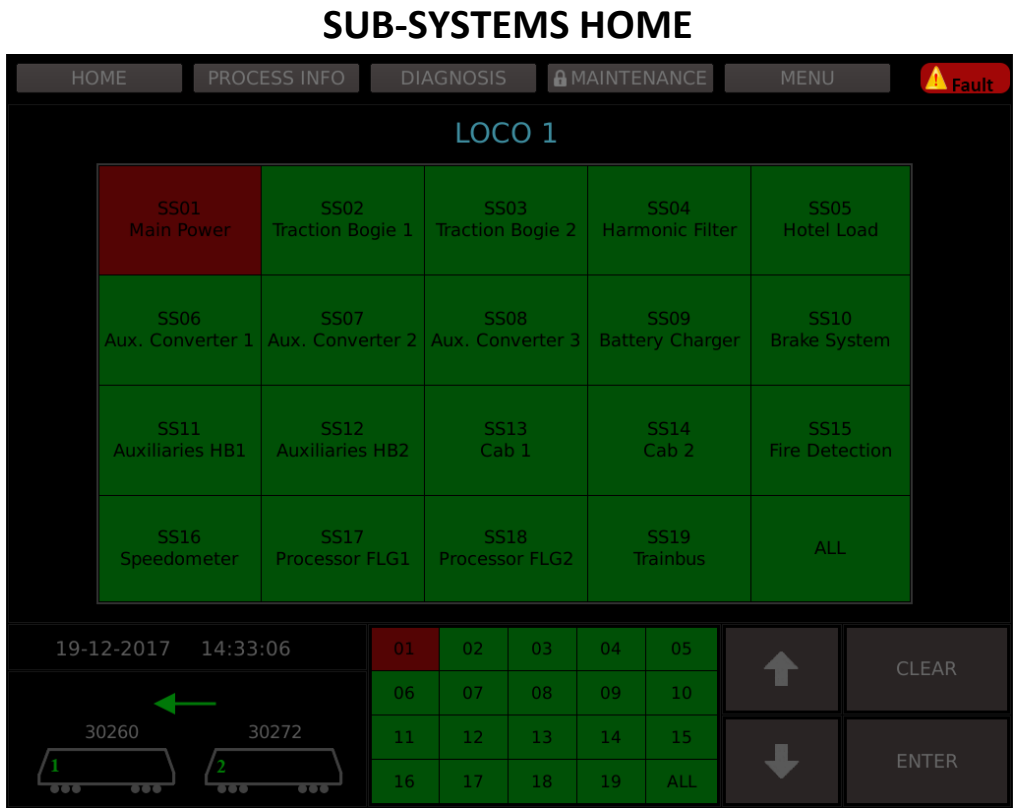

Displayed when clicked on sub-system status from home screen.

Clicking on any sub-system that is isolated, displays its respective fault(s) as shown in the next screen. Clicling on "ALL" displays faults related to all the isolated sub-systems.

## **SUB-SYSTEMS BROWSE**

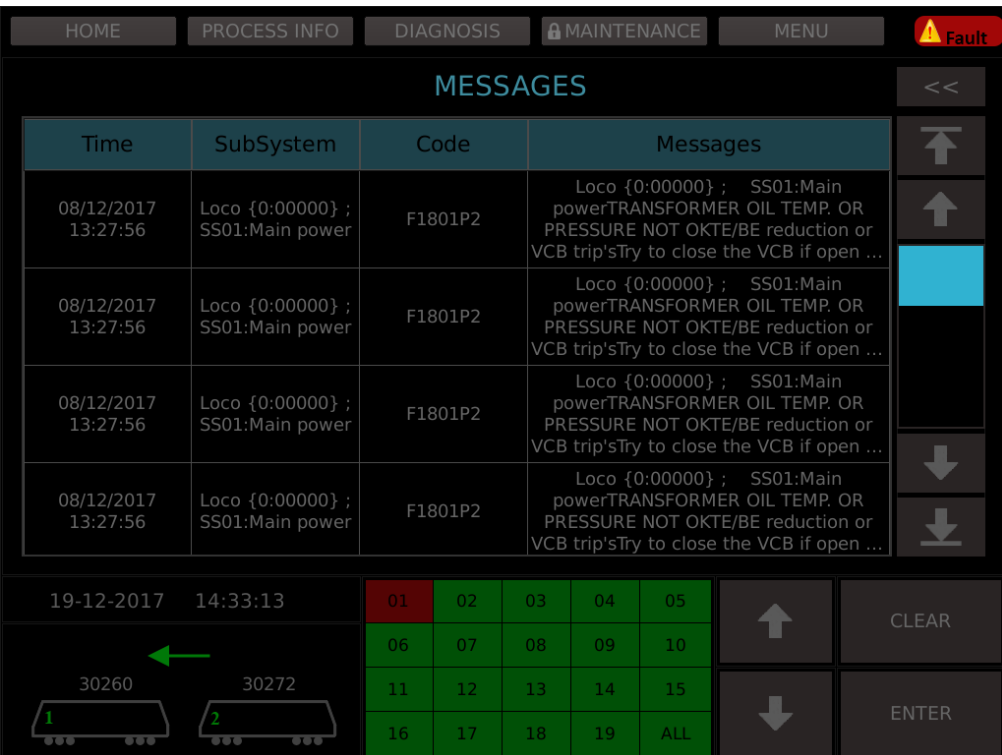

- 7 -

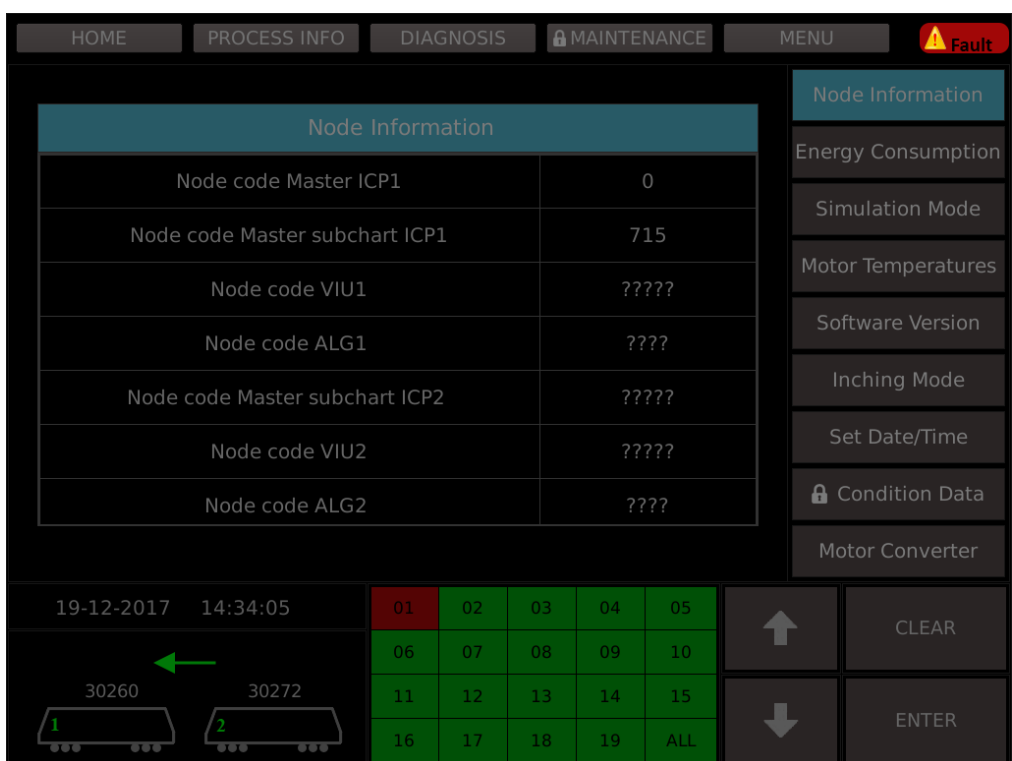

### **PROCESS INFO - NODE INFORMATION**

## **PROCESS INFO - ENERGY CONSUMPTION**

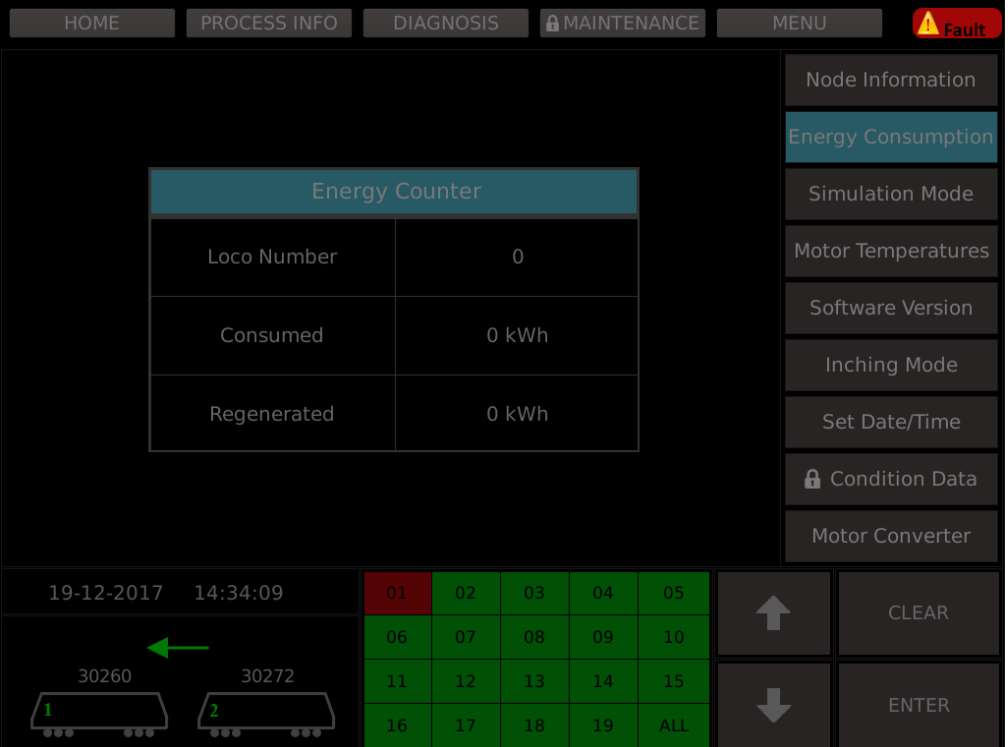

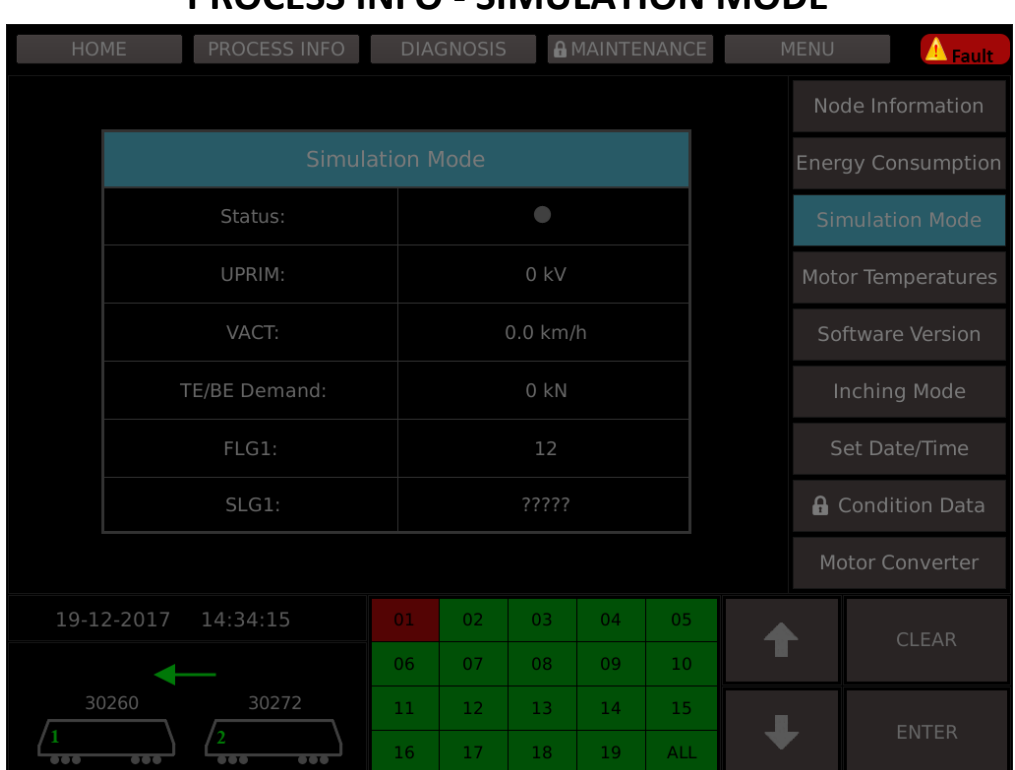

## **PROCESS INFO - SIMULATION MODE**

### **PROCESS INFO - MOTOR TEMPERATURES**

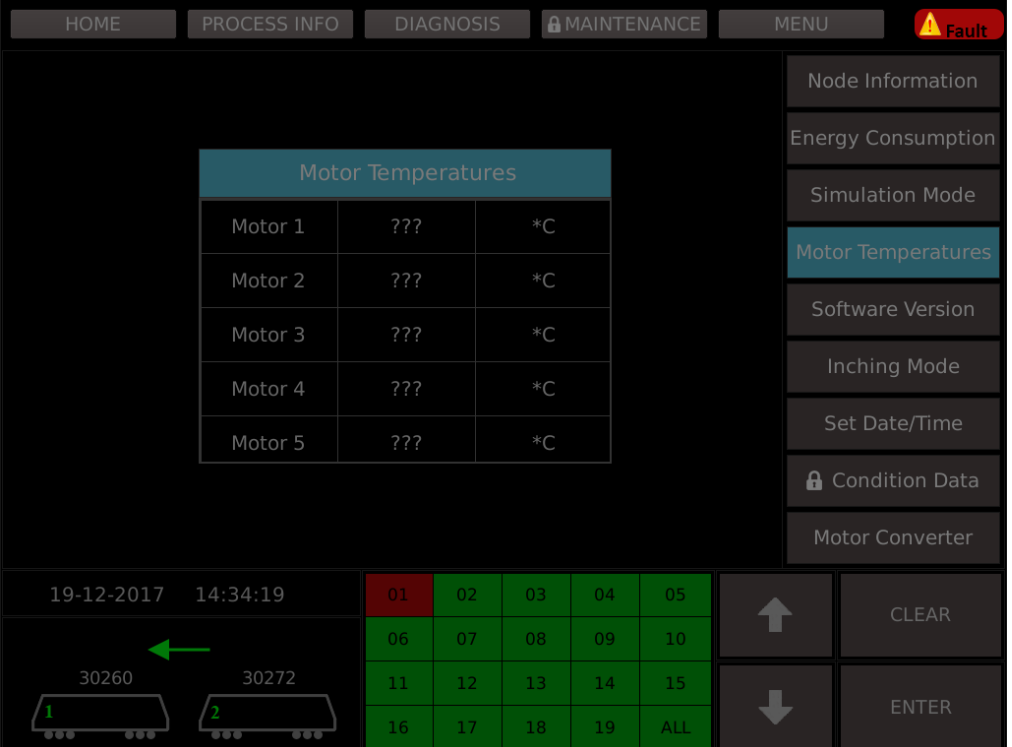

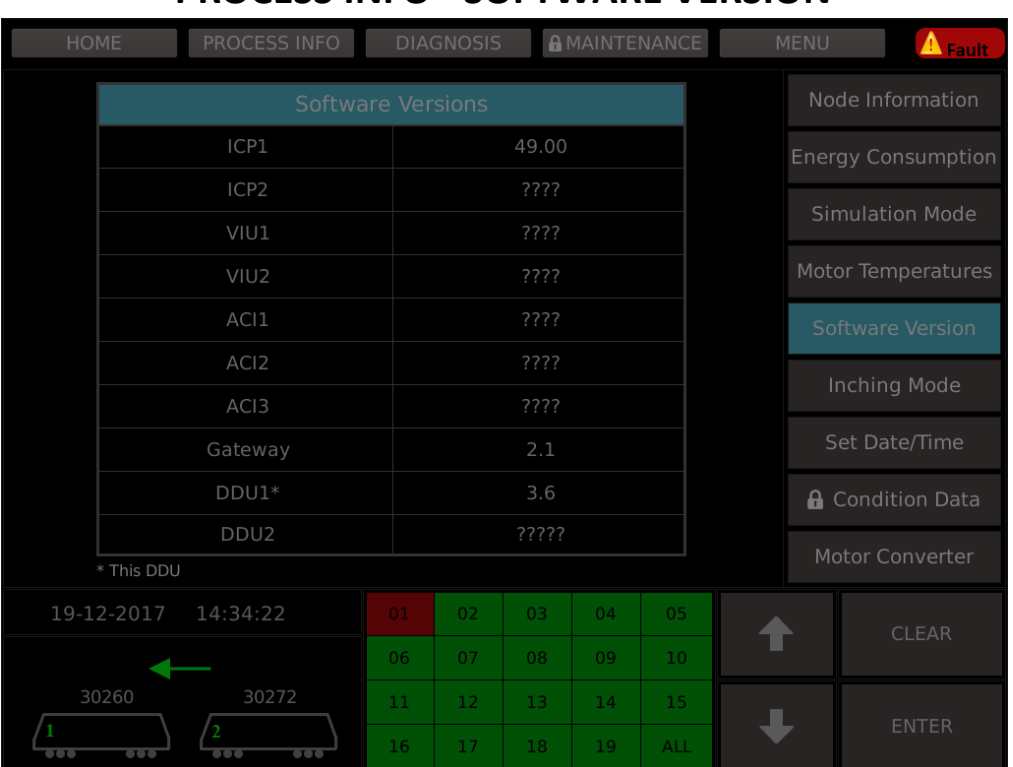

#### **PROCESS INFO - SOFTWARE VERSION**

#### **PROCESS INFO - INCHING MODE**

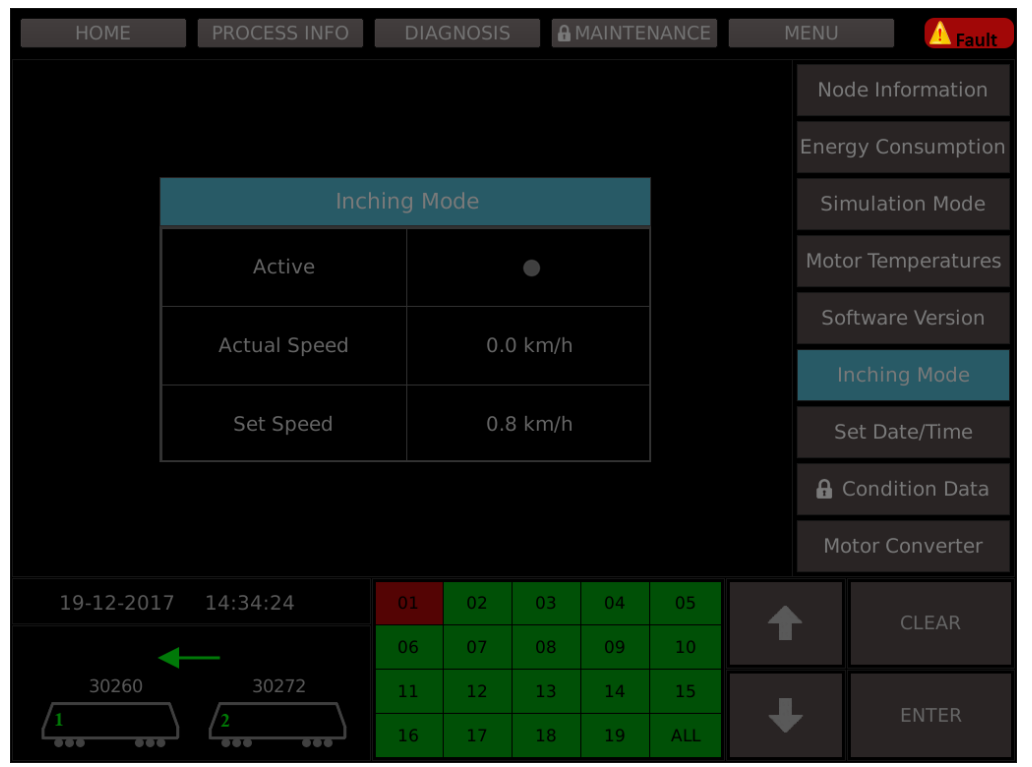

Set Speed can be modified using the up and down arrows given in the bottom part of the screen.

## **PROCESS INFO - SET DATE AND TIME**

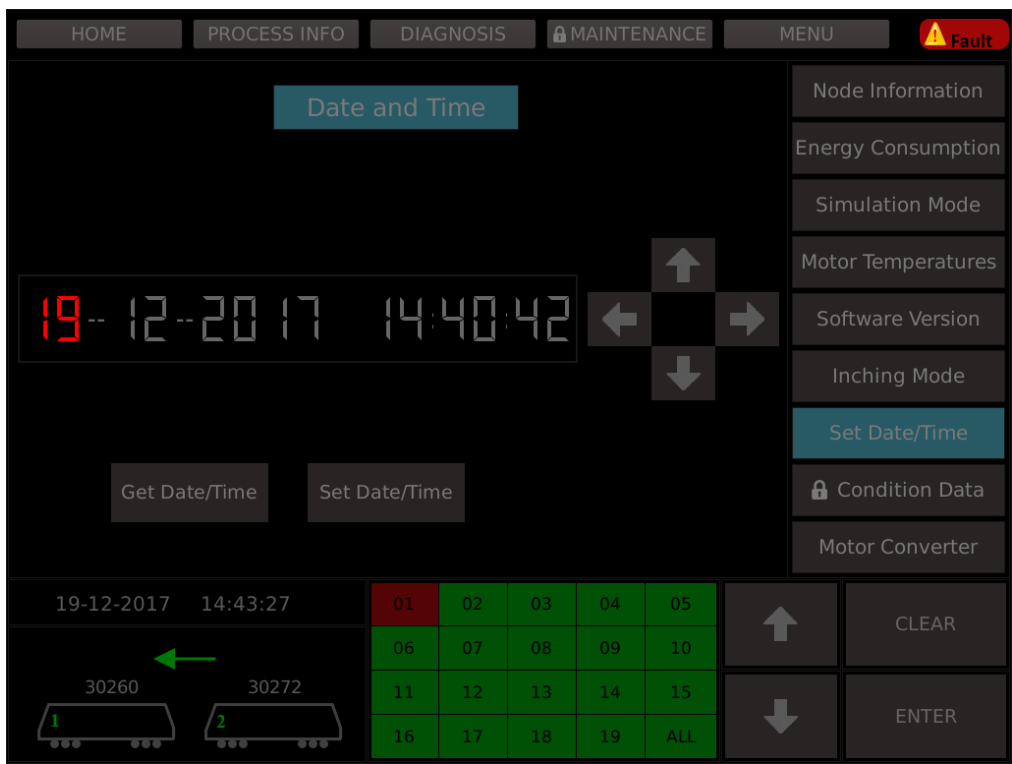

Date displayed as date – month—year. Time displayed as hours:minutes:seconds.

Up and Down arrows used to increment and decrement respectively the date/time values.

Left and right arrows used to navigate to each part of date and time i.e date,month,year,hour,minute and second.

#### **PROCESS INFO - CONDITION DATA PASSWORD ENTRY**

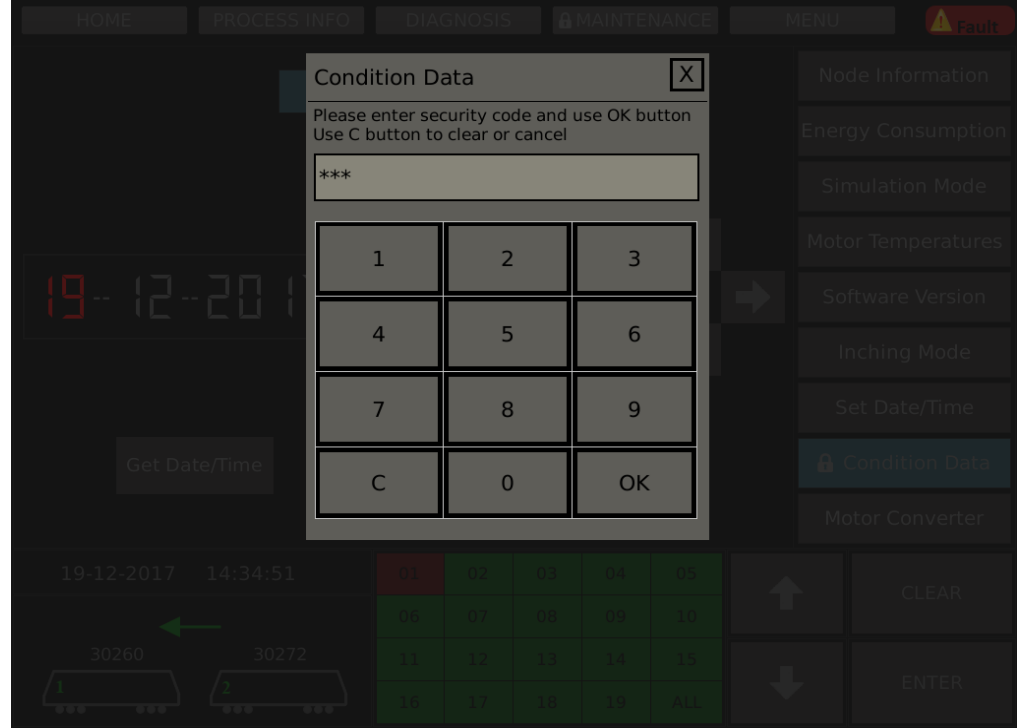

Password has to be entered to display condition data screen.

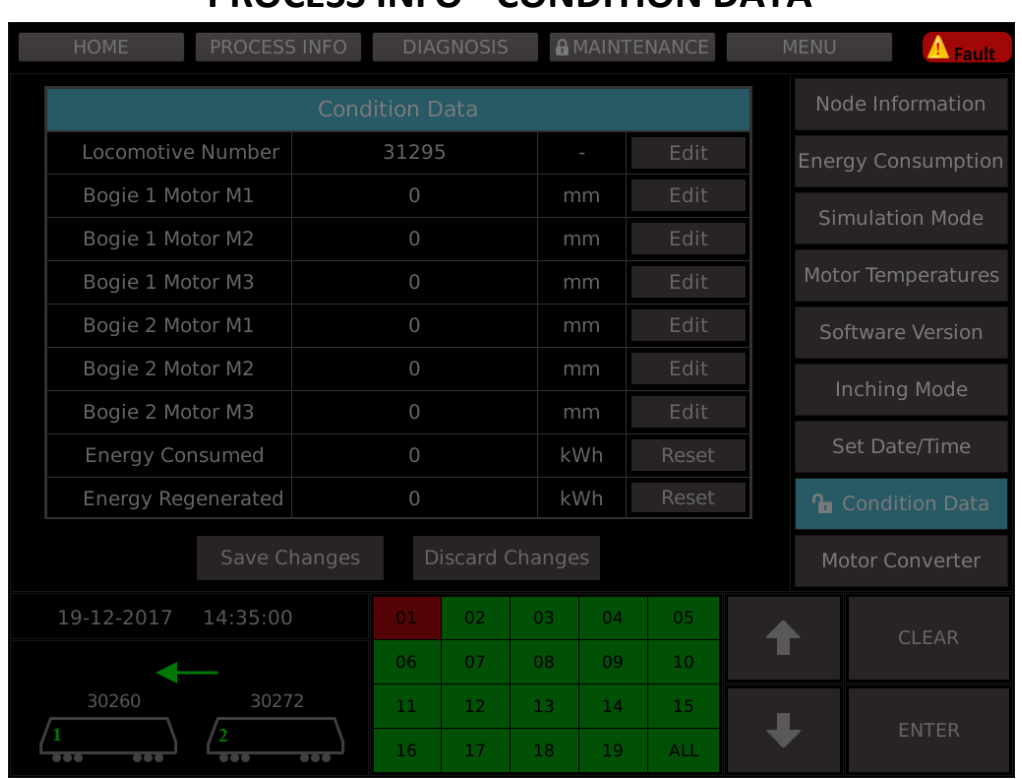

#### **PROCESS INFO - CONDITION DATA**

Edit button can be used to alter the values.

Reset button can be used to only reset values to "0" where altering values is not allowed.

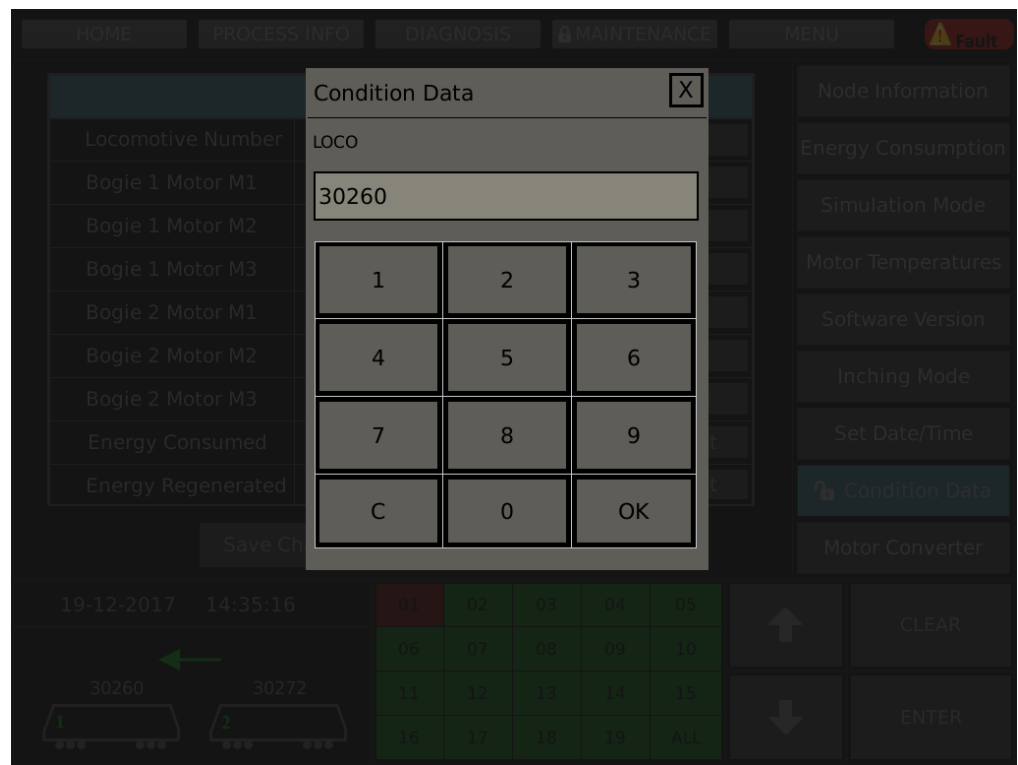

#### **PROCESS INFO CONDITION DATA EDIT VALUES**

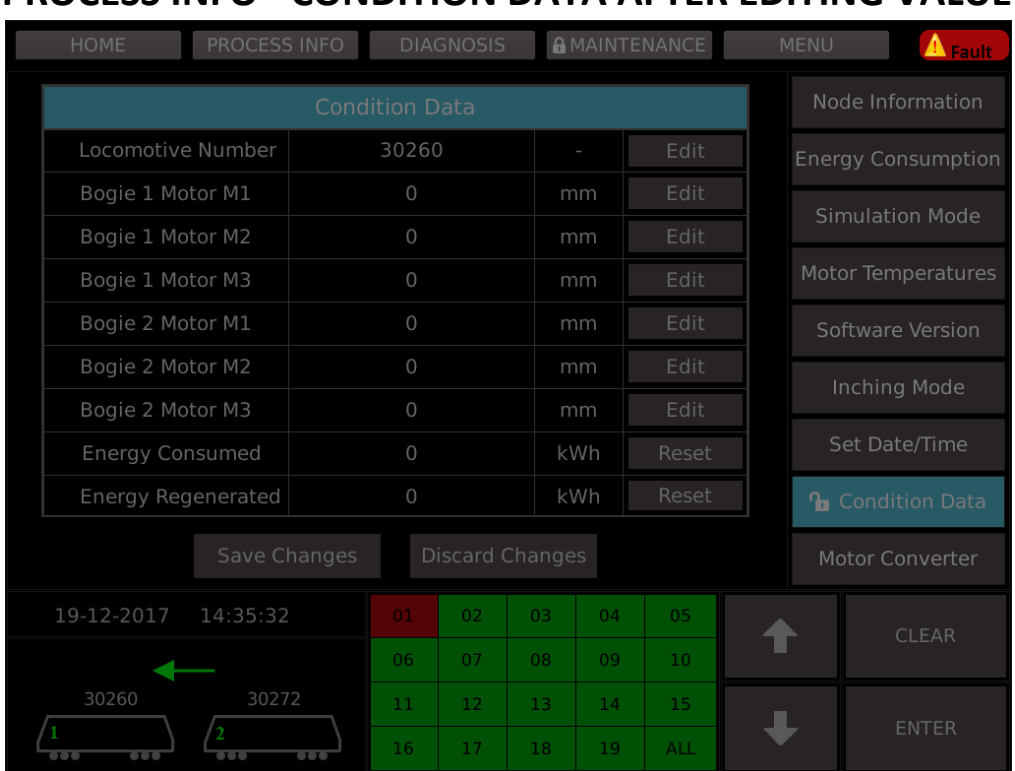

## **PROCESS INFO - CONDITION DATA AFTER EDITING VALUE**

## **PROCESS INFO - MOTOR CONVERTER**

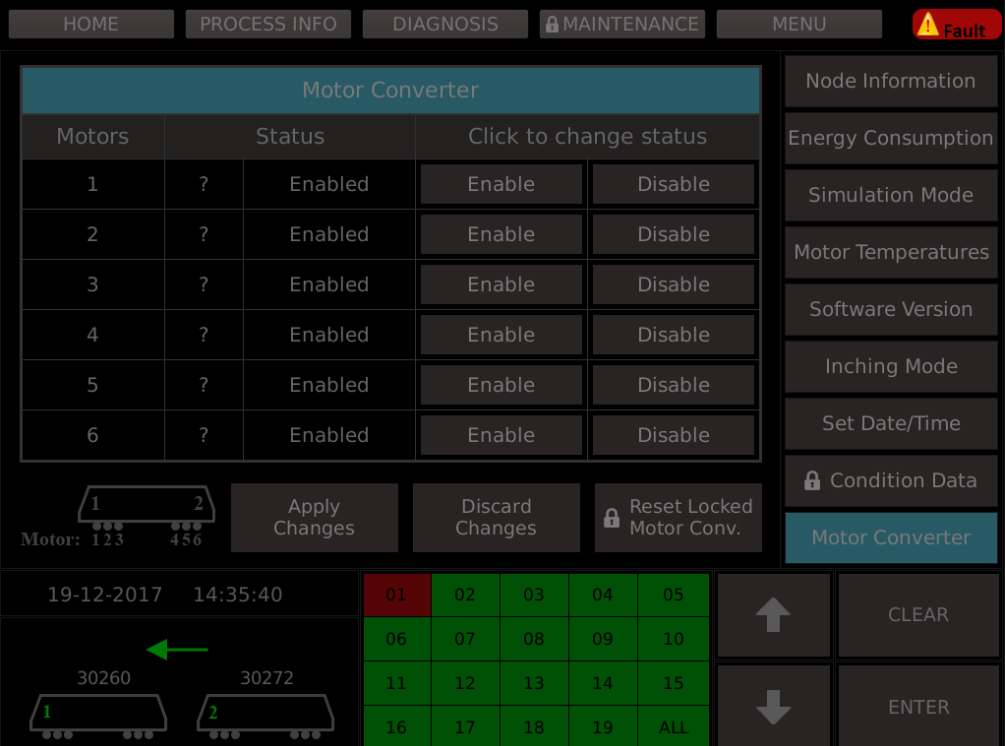

## **DIAGNOSIS**

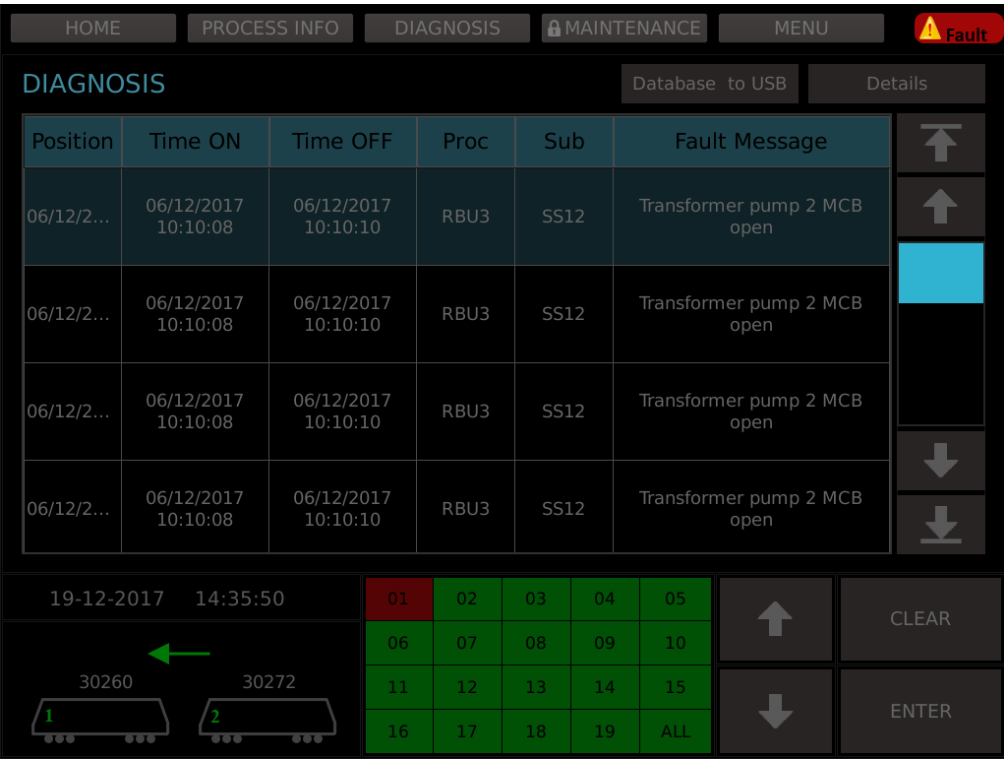

## **DIAGNOSIS - DDS DOWNLOAD**

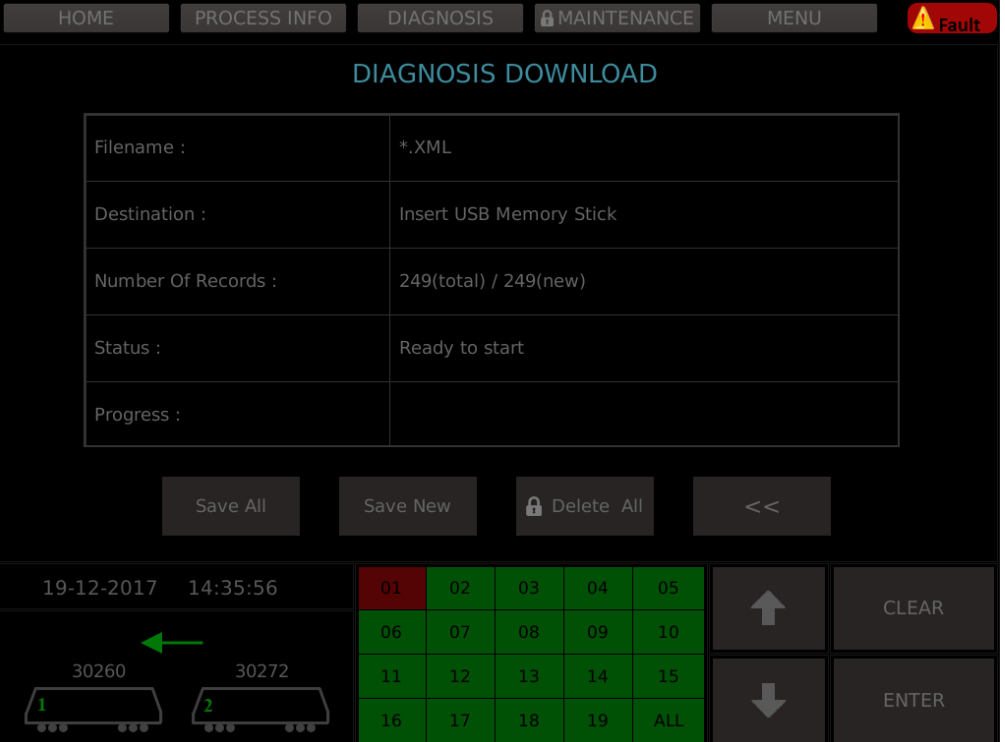

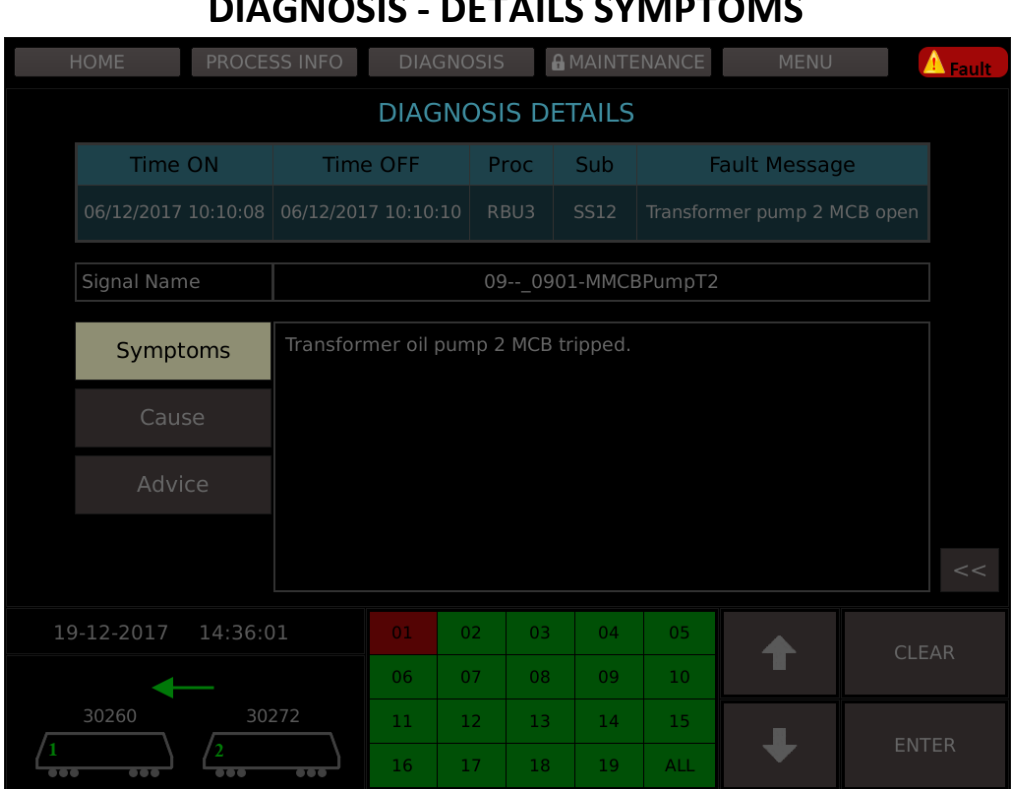

#### **DIAGNOSIS - DETAILS SYMPTOMS**

## **DIAGNOSIS - DETAILS CAUSE**

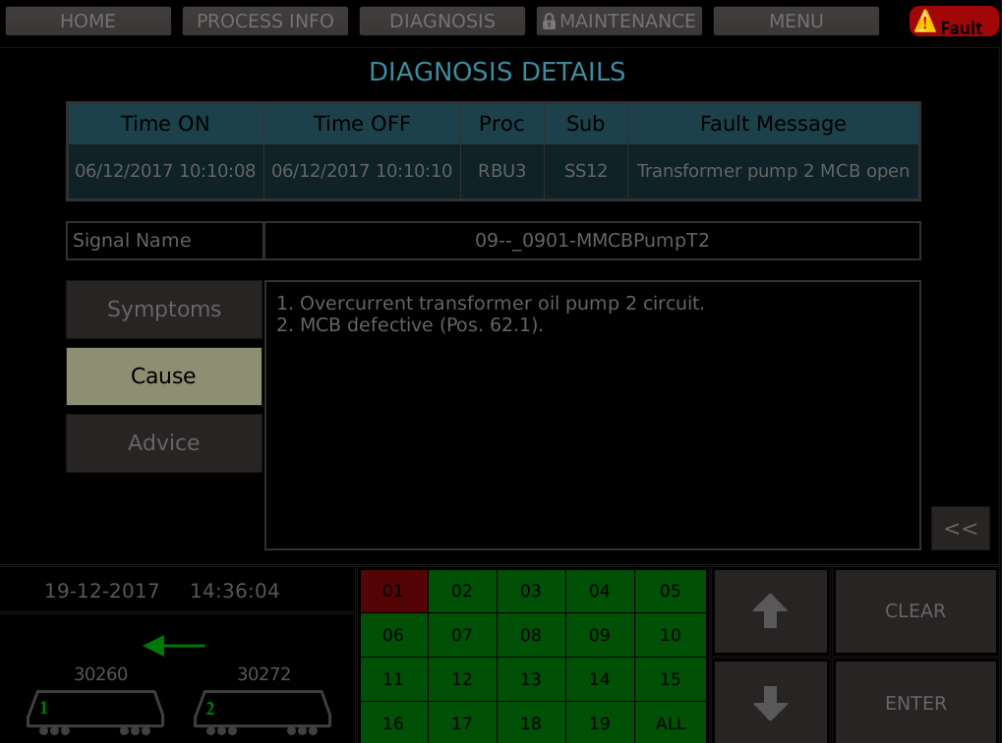

### **DIAGNOSIS - DETAILS ADVICE**

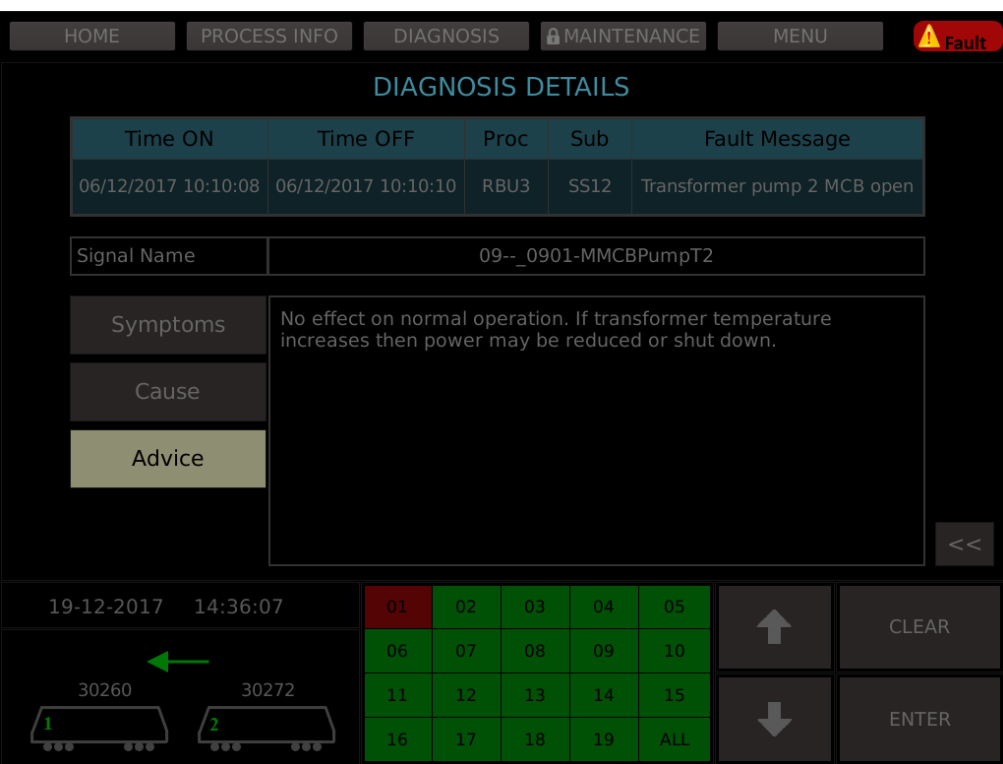

#### **MAINTENANCE - PASSWORD ENTRY**

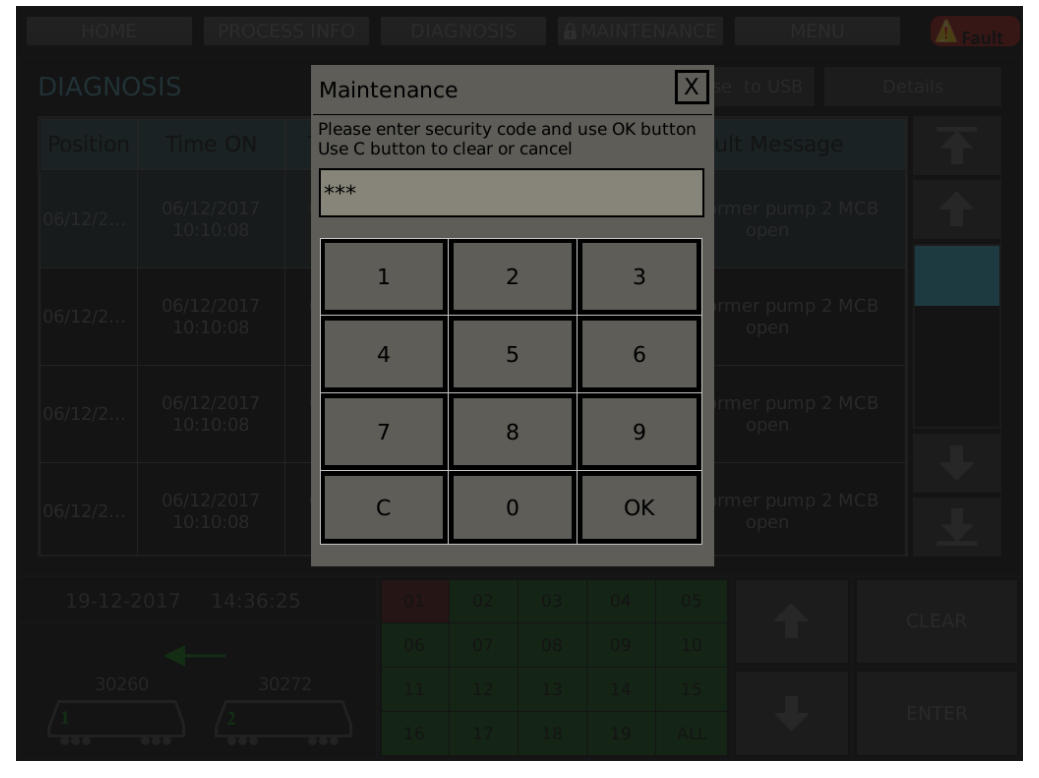

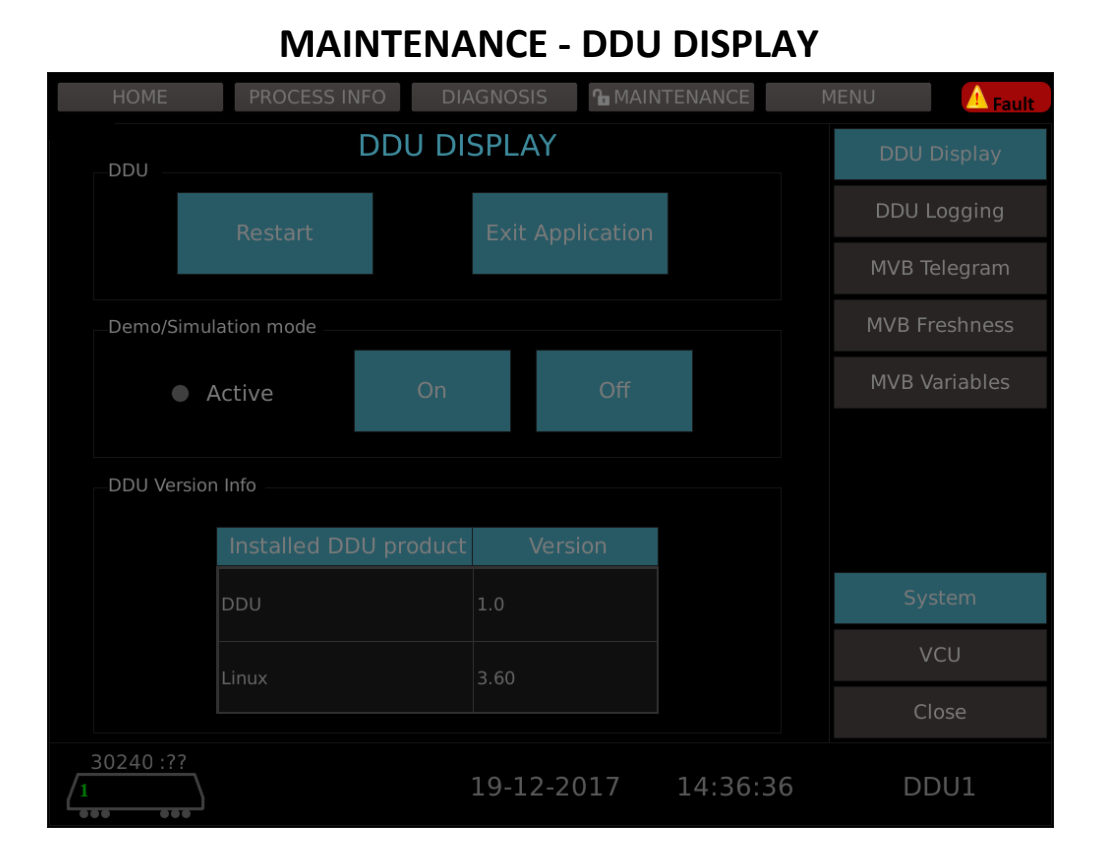

## **MAINTENANCE - DDU LOGGING**

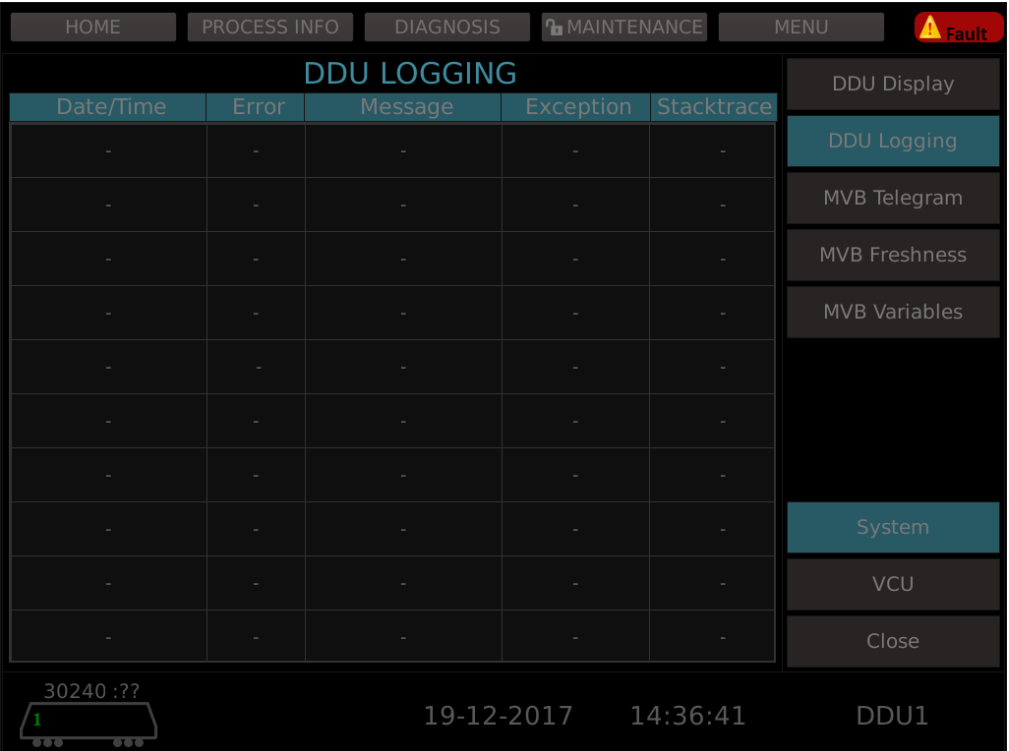

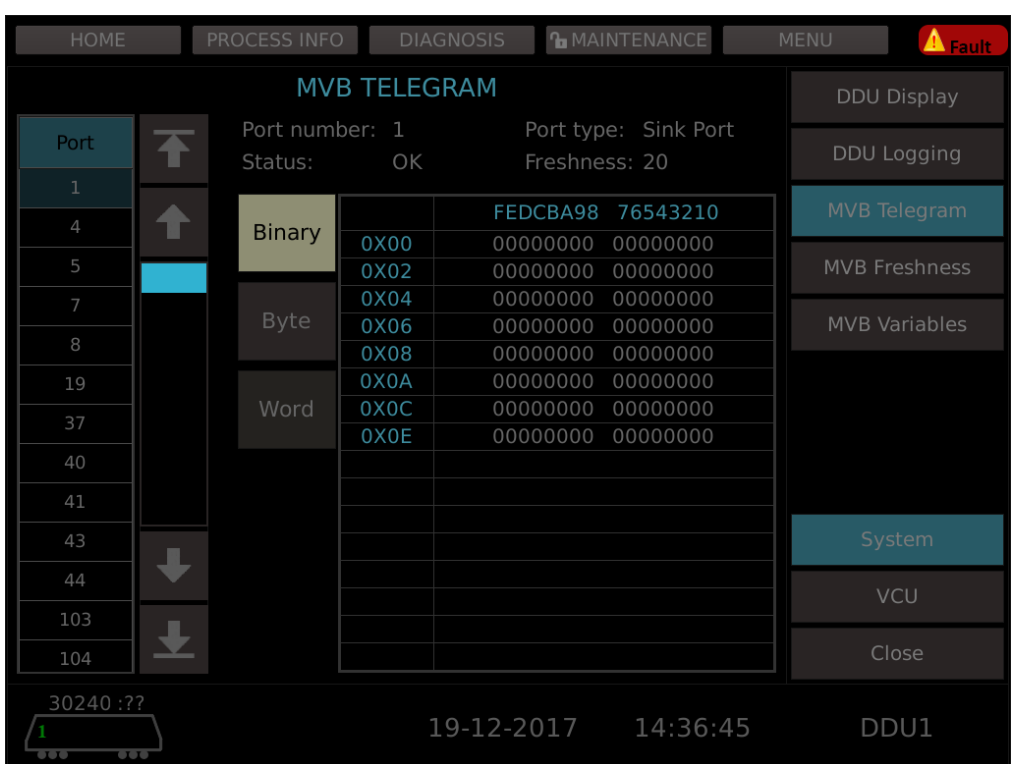

## **MAINTENANCE - MVB TELEGRAM BINARY**

### **MAINTENANCE - MVB TELEGRAM BYTE**

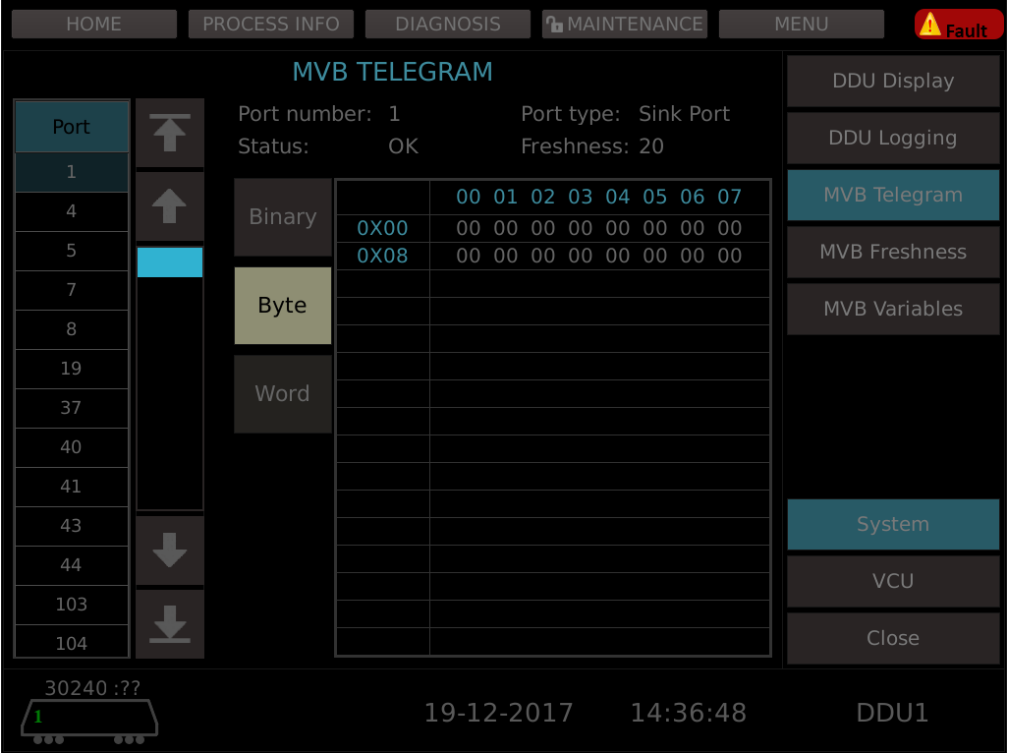

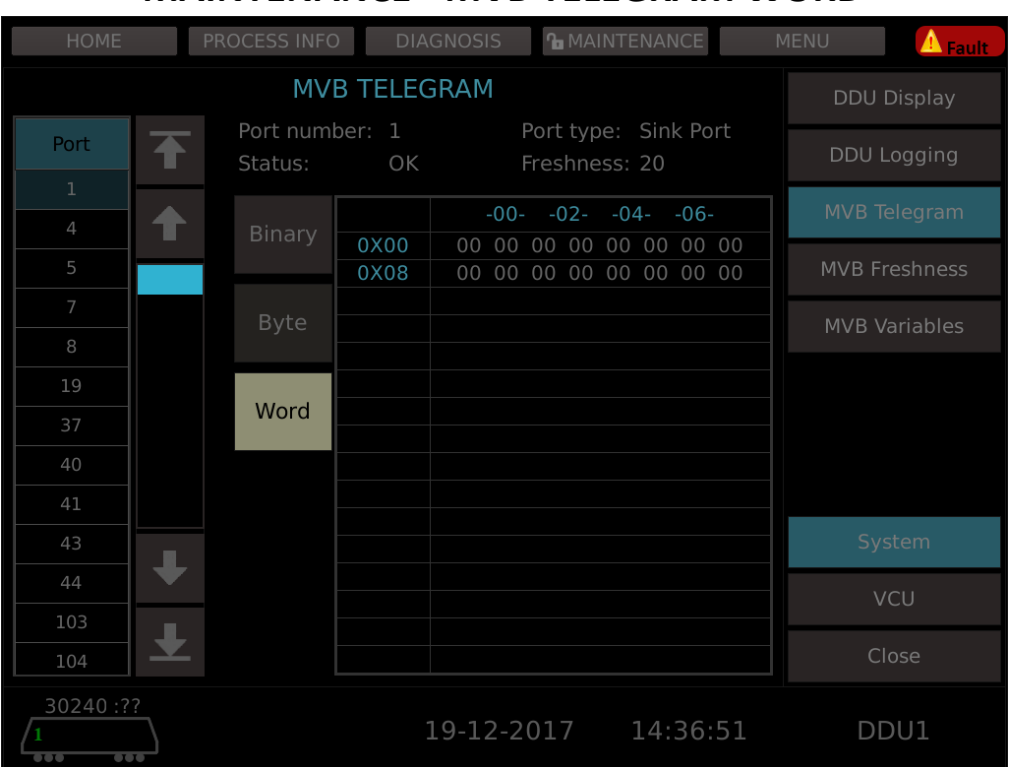

## **MAINTENANCE - MVB TELEGRAM WORD**

#### **MAINTENANCE - MVB FRESHNESS**

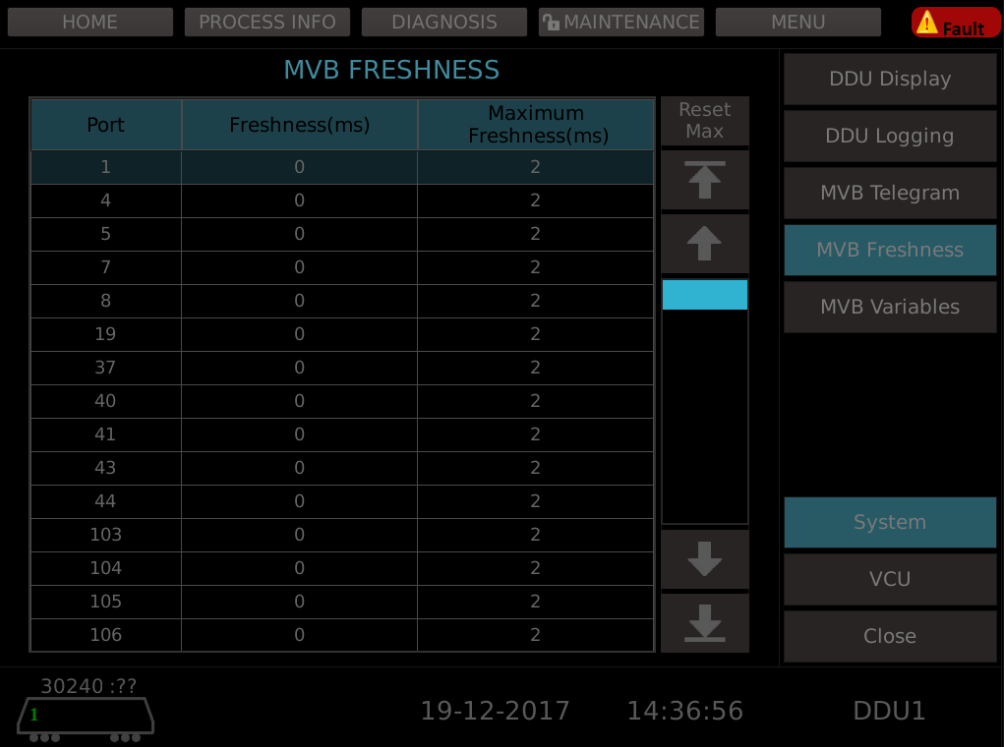

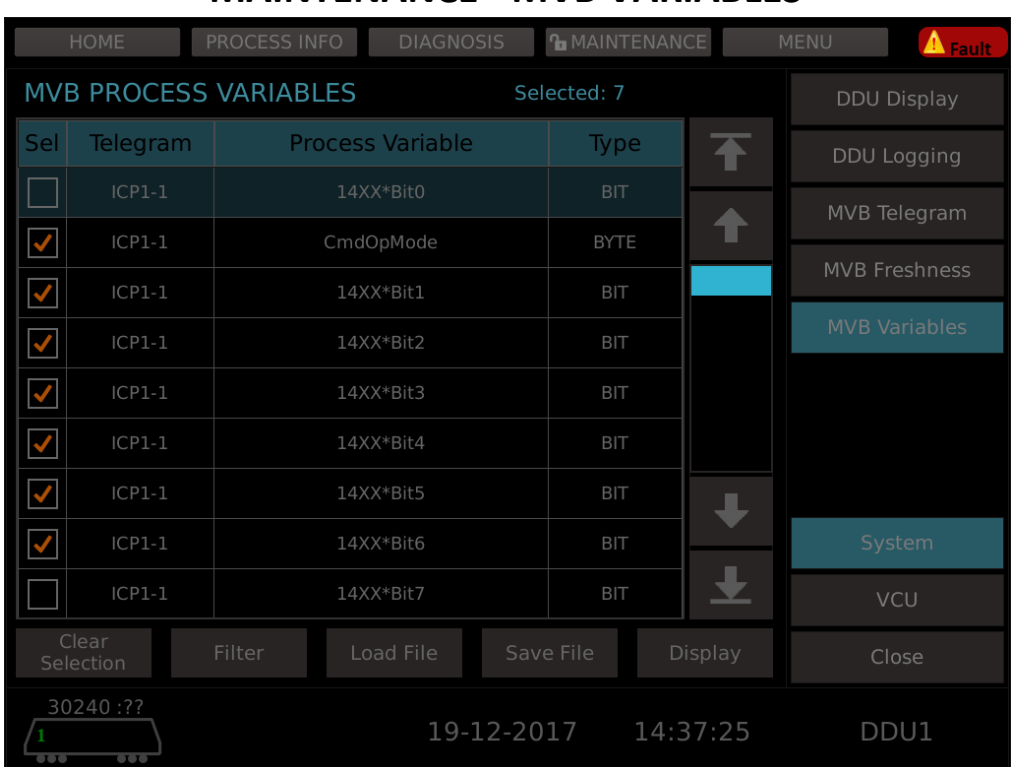

#### **MAINTENANCE - MVB VARIABLES**

#### **MAINTENANCE - MVB VARIABLES FILTER**

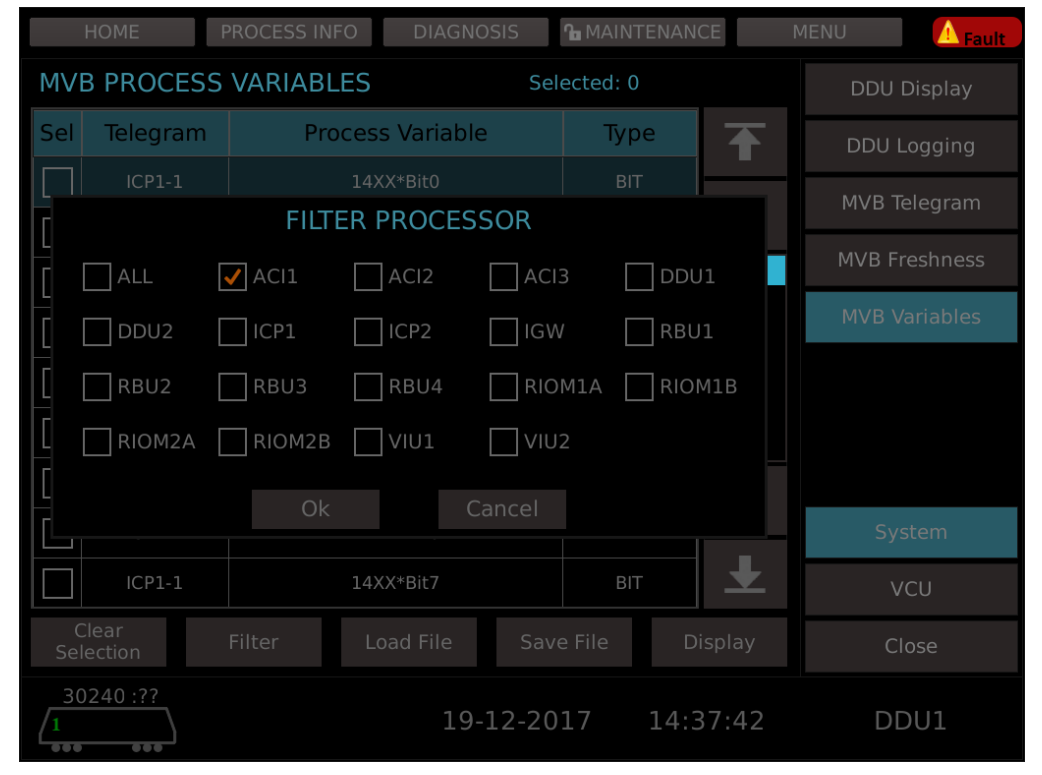

Only required processors whose details has to be viewed can be checked from the filter processor area (obtained on-click on Filter button).

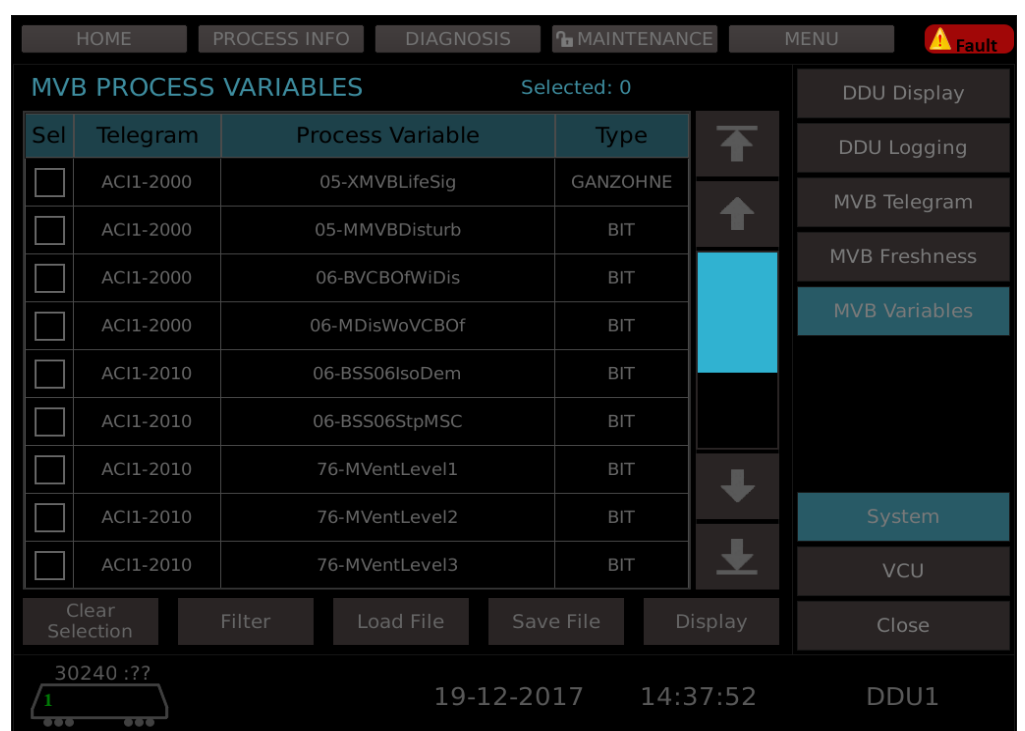

#### **MAINTENANCE - MVB VARIABLES FILTERED PROCESSOR DETAILS**

Details of filtered processor.

#### **MAINTENANCE - MVB VARIABLES LOAD FILE**

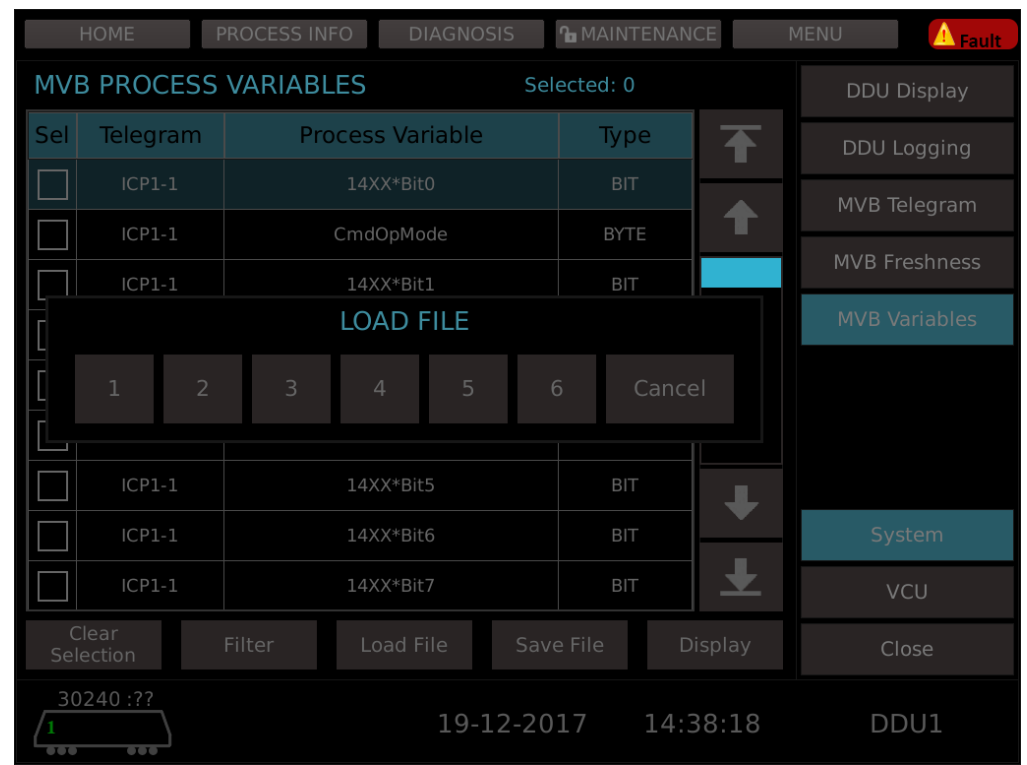

On-click on Load File button the above screen is displayed with which details pertaining to required file can be viewed in the screen specified below.

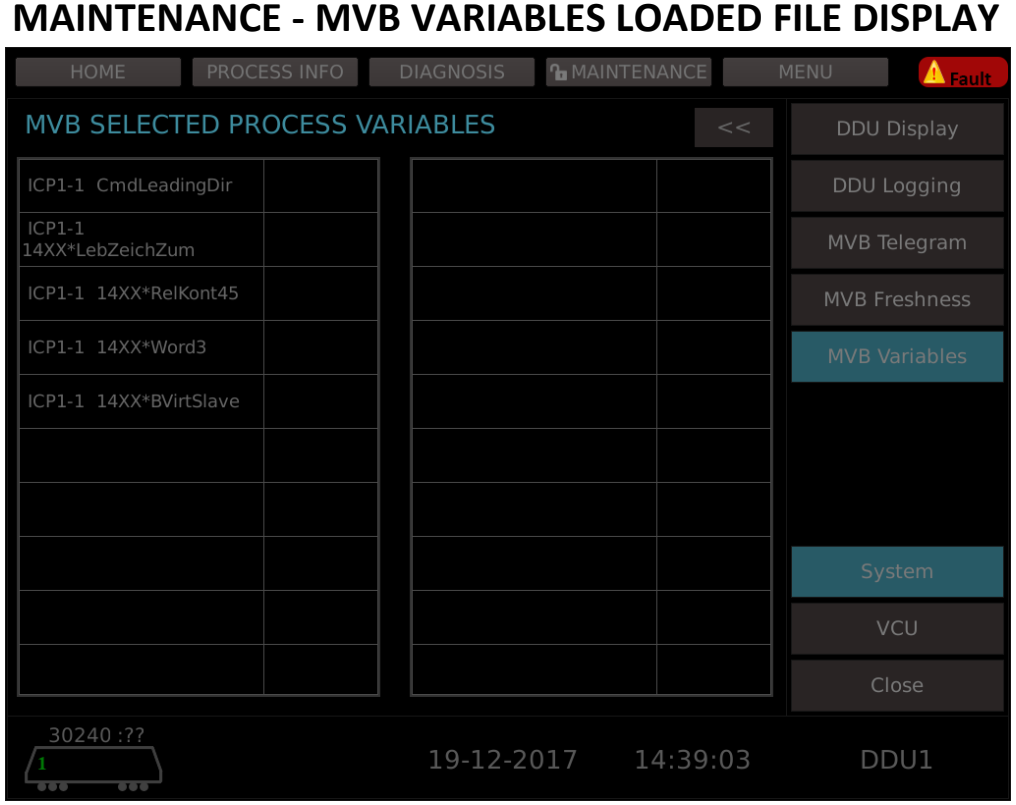

Displays the signal status of selected file.

#### **MAINTENANCE - MVB VARIABLES SAVE FILE**

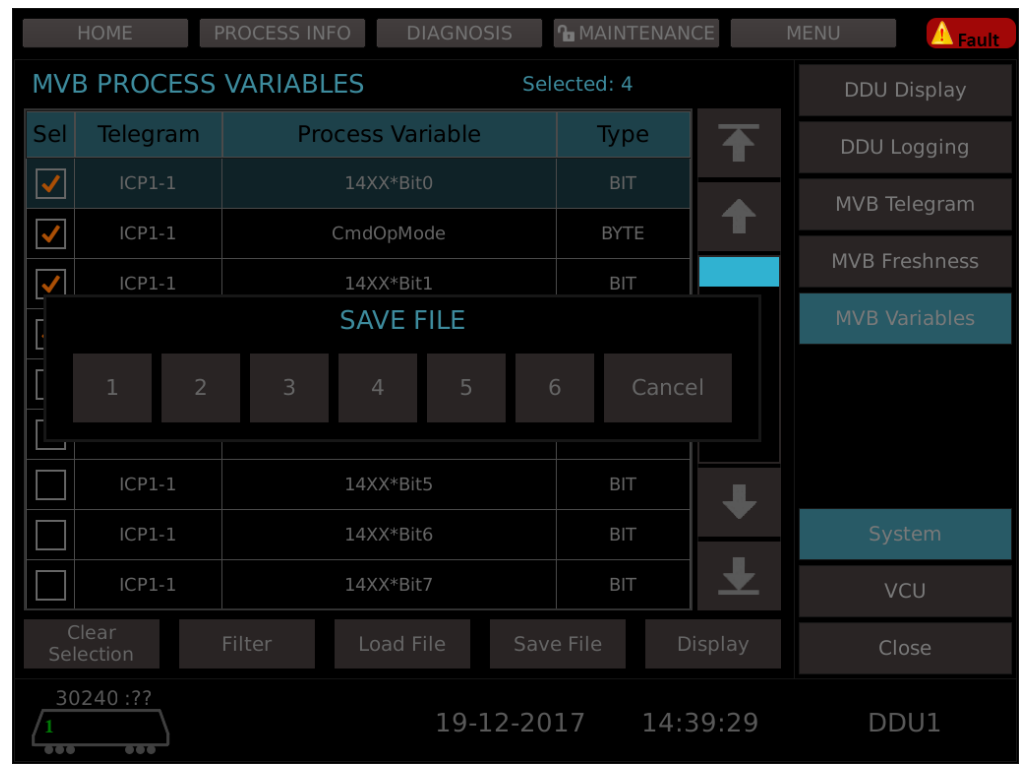

Details of telegram(s) that are checked/ticked to be saved into any of the files specified in the save file area.

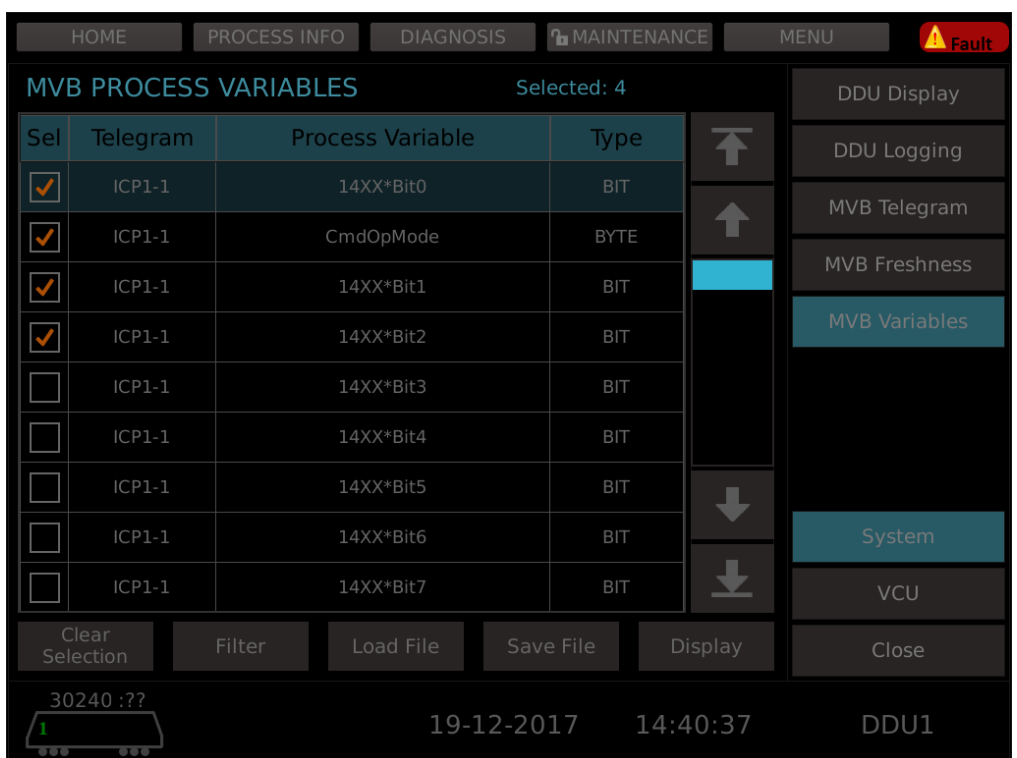

#### **MAINTENANCE - MVB VARIABLES CHECKED PROCESS VARIABLES**

#### **MAINTENANCE - MVB VARIABLES CHECKED PROCESS VARIABLES DISPLAY**

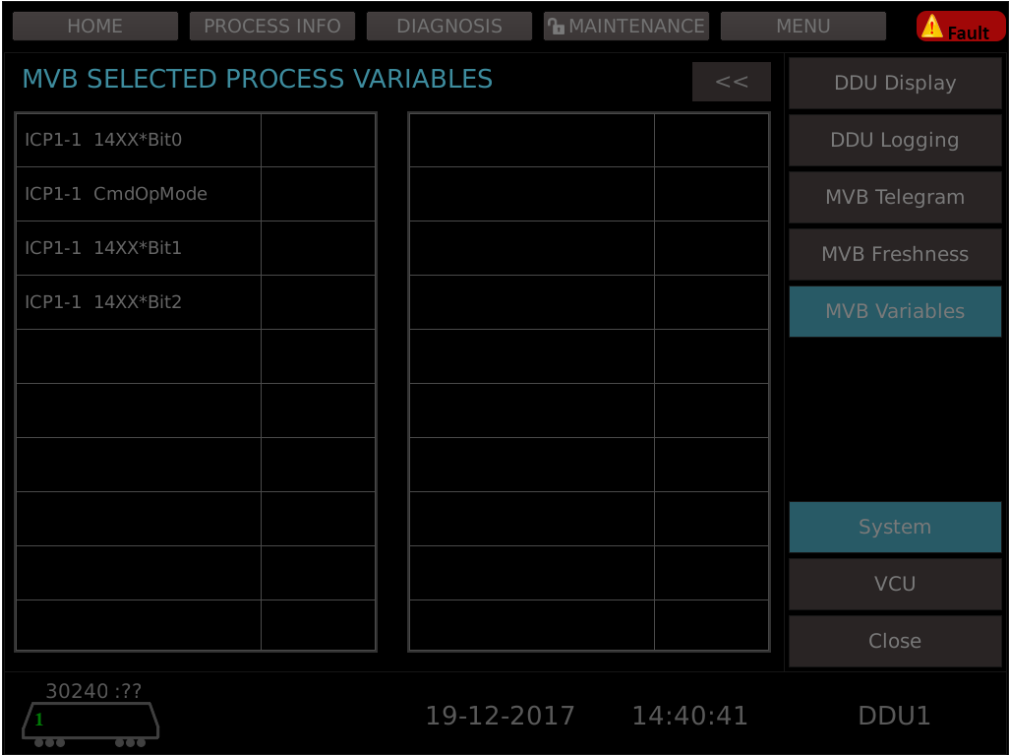

Displays checked process variables from the above screen on-click on Display button.

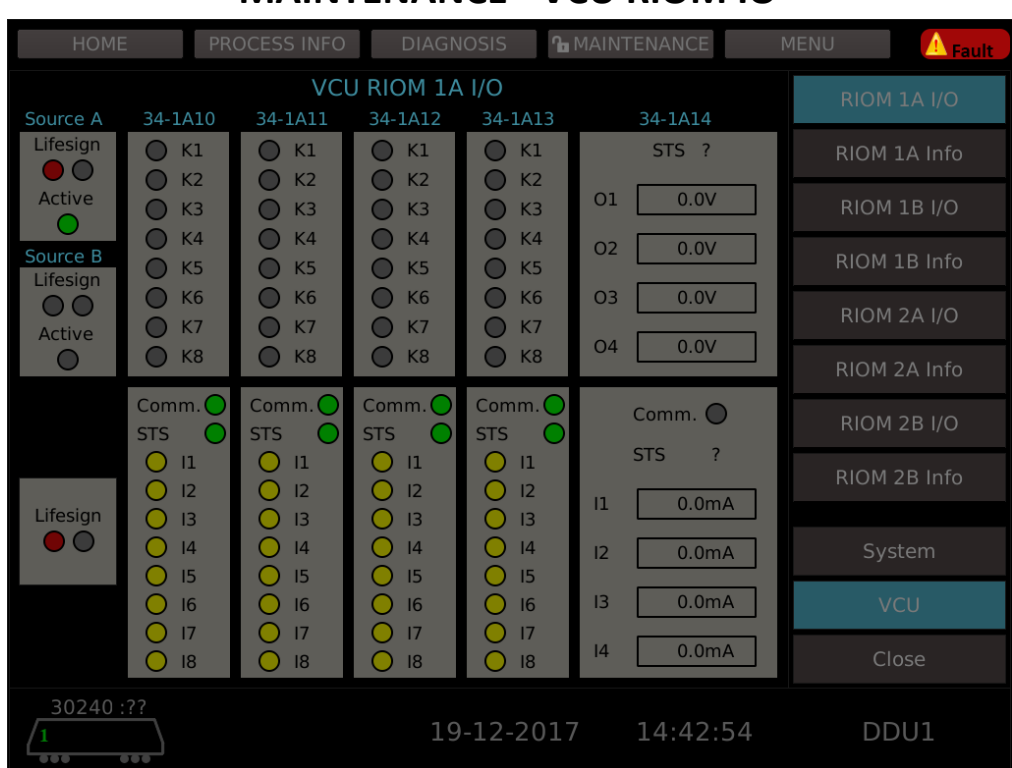

## **MAINTENANCE - VCU RIOM IO**

#### **MAINTENANCE - VCU RIOM INFO**

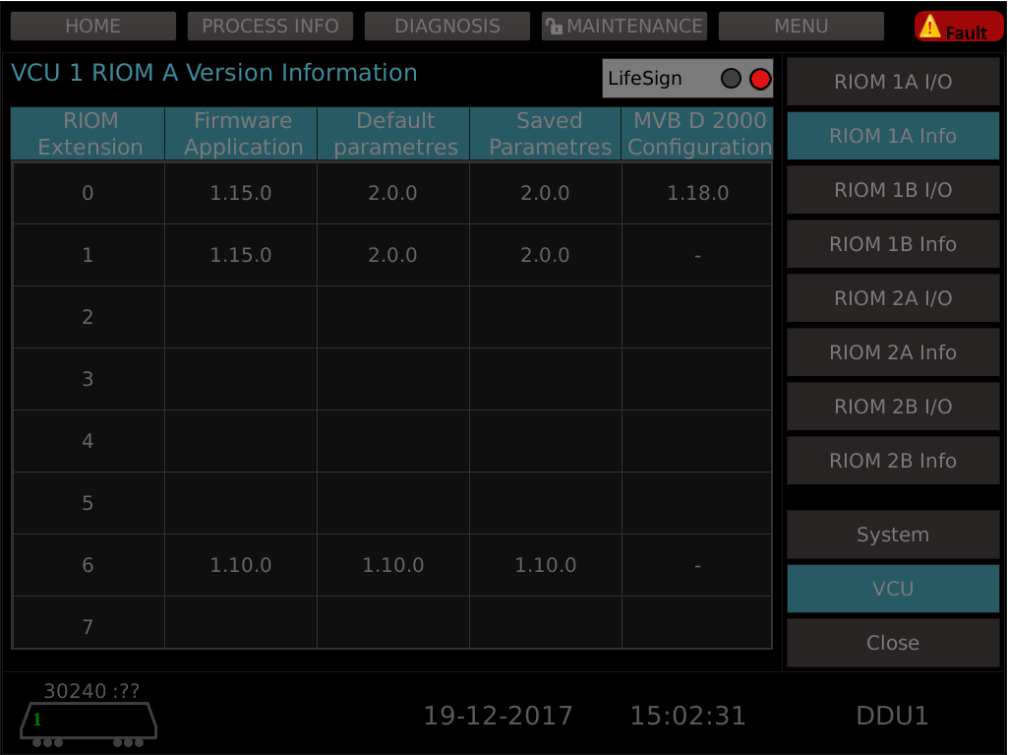

#### **FAULT DISPLAY**

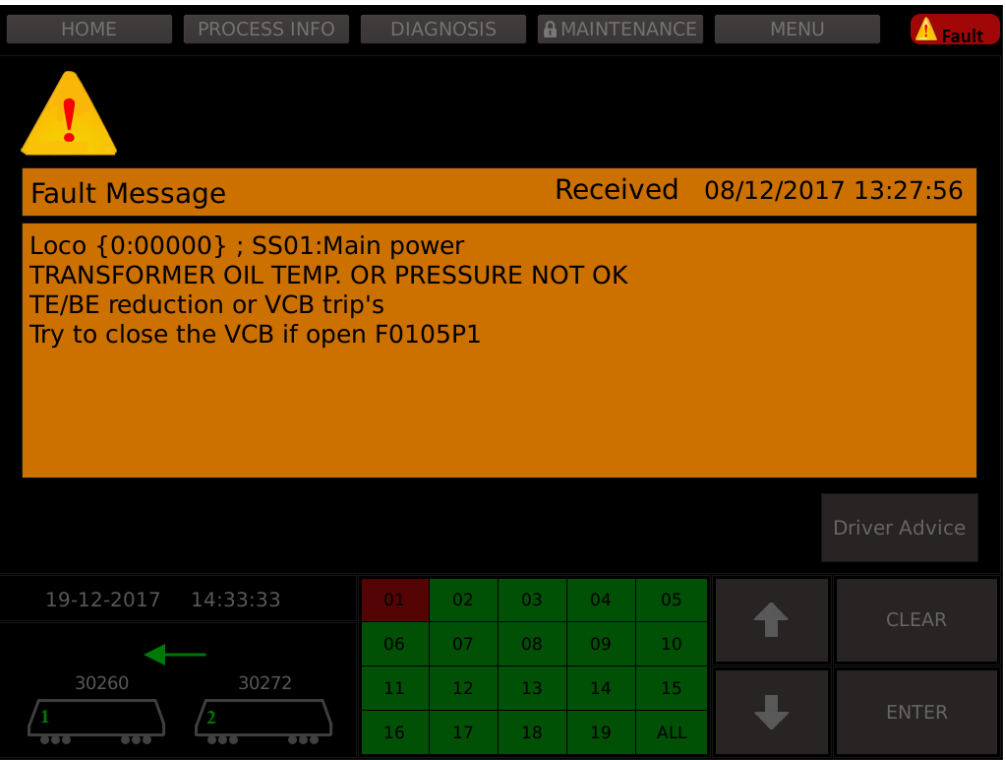

#### **FAULT DISPLAY - DRIVER ADVICE**

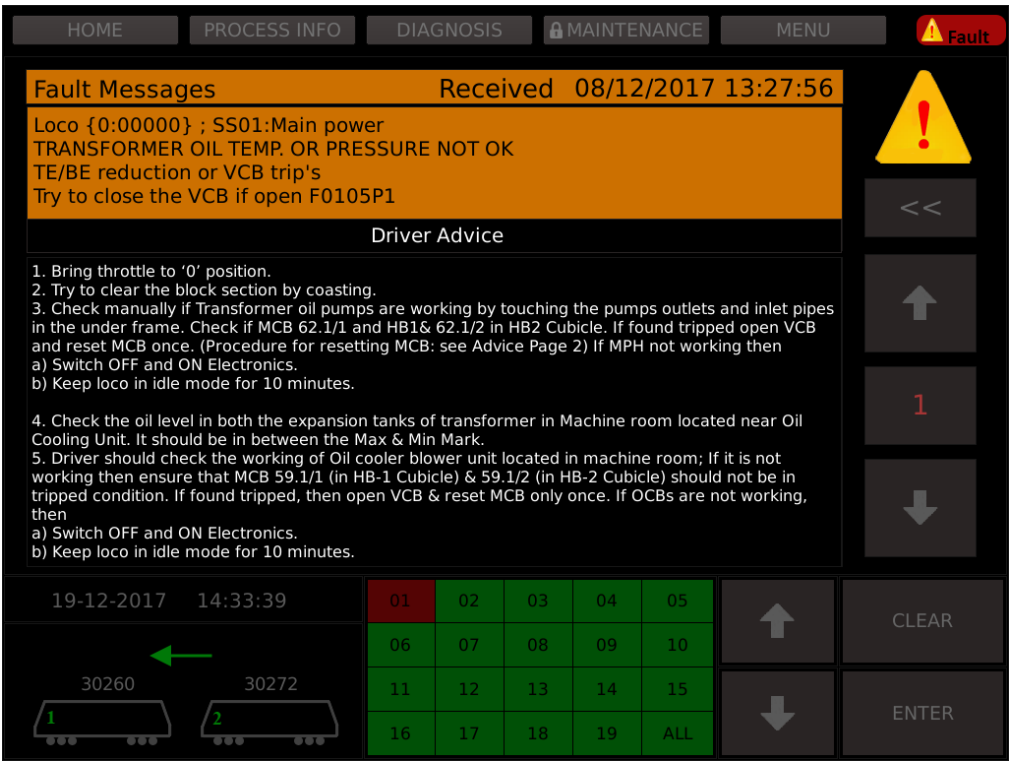

Remaining driver advice can be viewed using navigation keys i.e up and down keys.

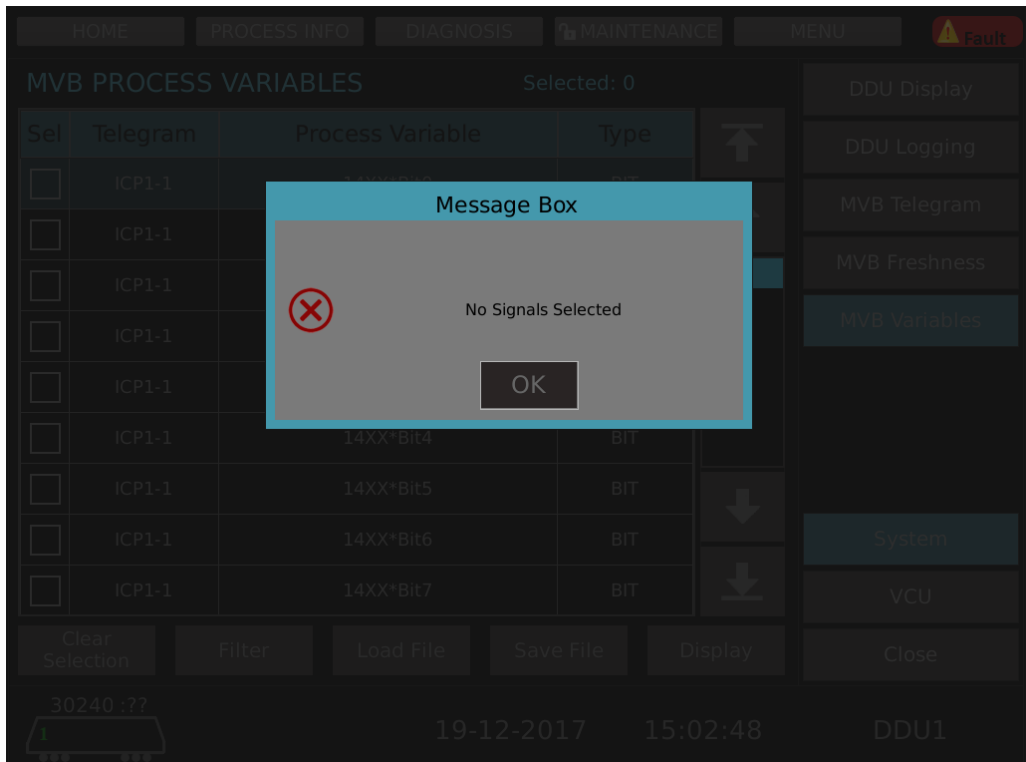

#### **ERROR DISPLAY**

#### 6.0. DIMENSIONAL DRAWING

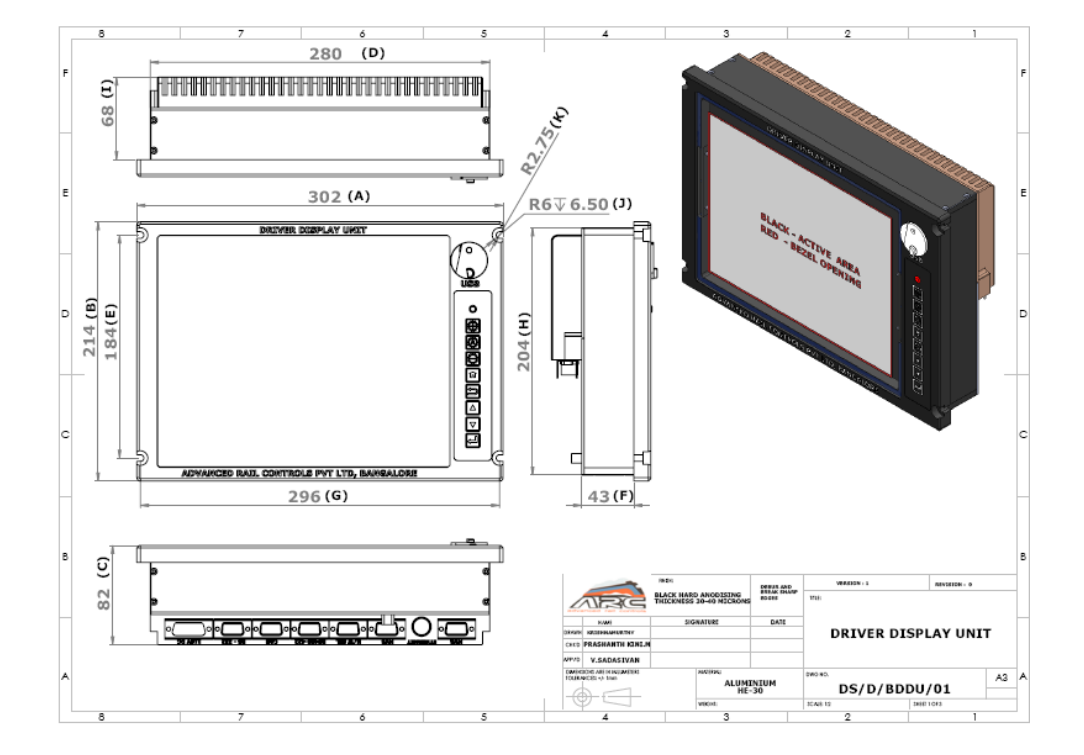

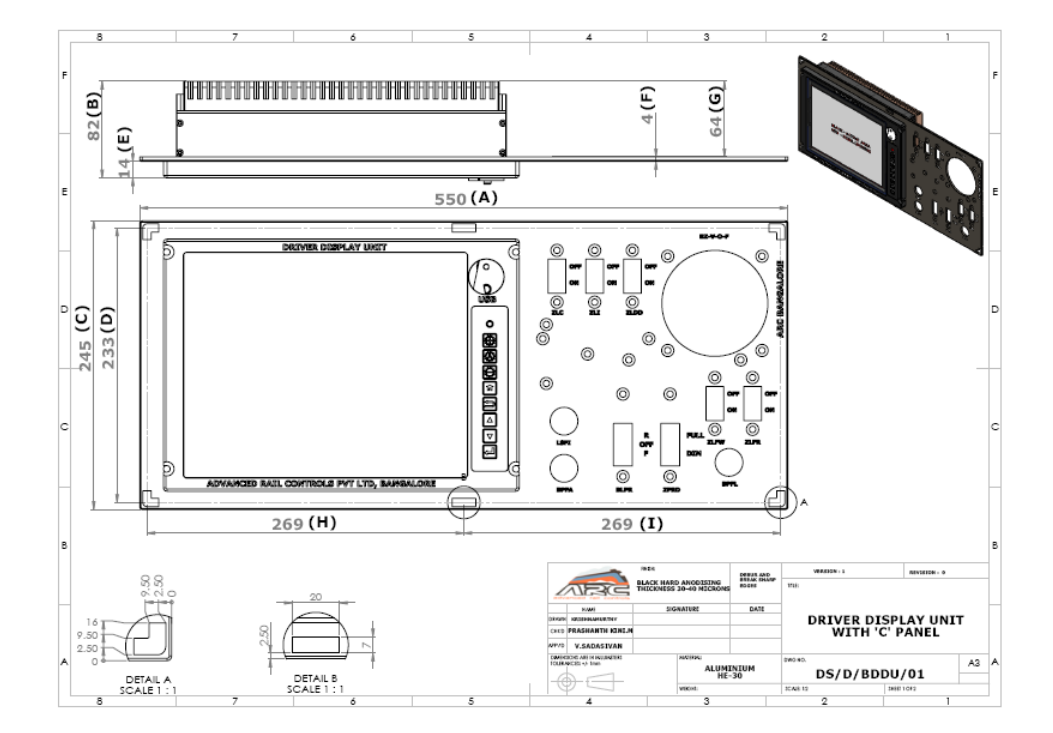

## 7.0 SPARE ITEMS & ACCESSORIES

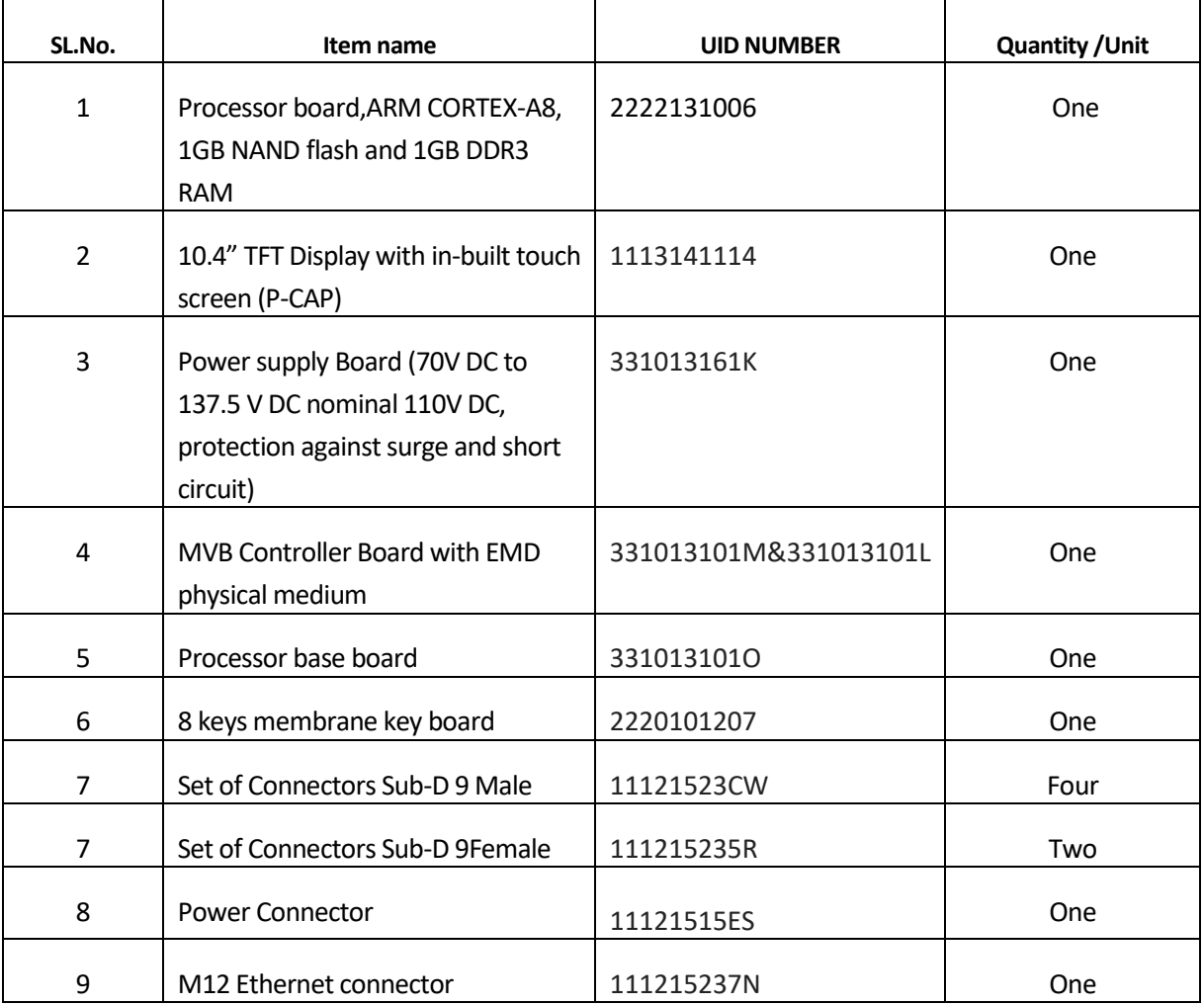